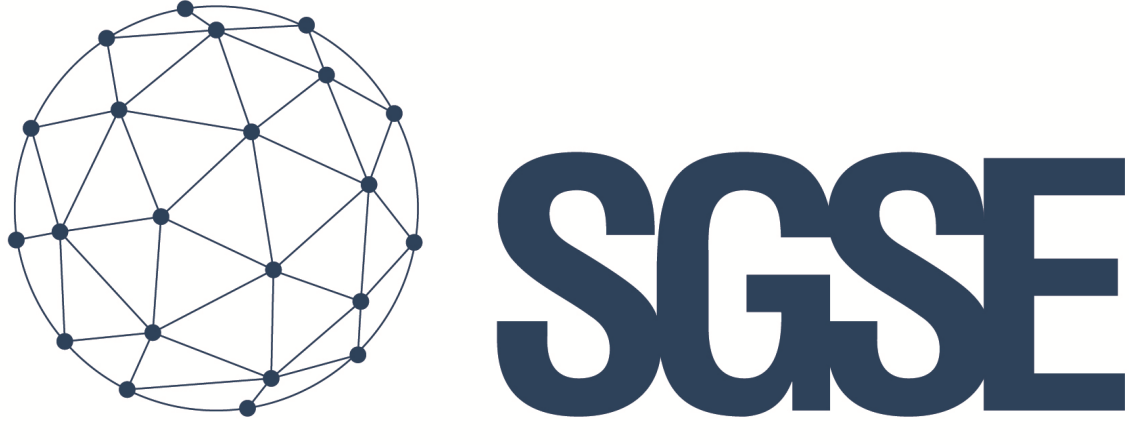

## Soluciones Globales de Seguridad Electrónica

# GALAXY MONITOR PLUGIN

Guide de l'utilisateur

Guide de l'utilisateur pour l'installation du plugin Galaxy Monitor et l'interaction avec les panneaux de la série Galaxy Dimension dans Milestone XProtect

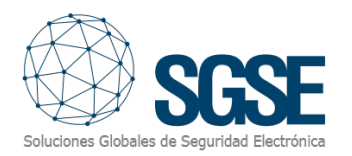

## <span id="page-1-0"></span>Index

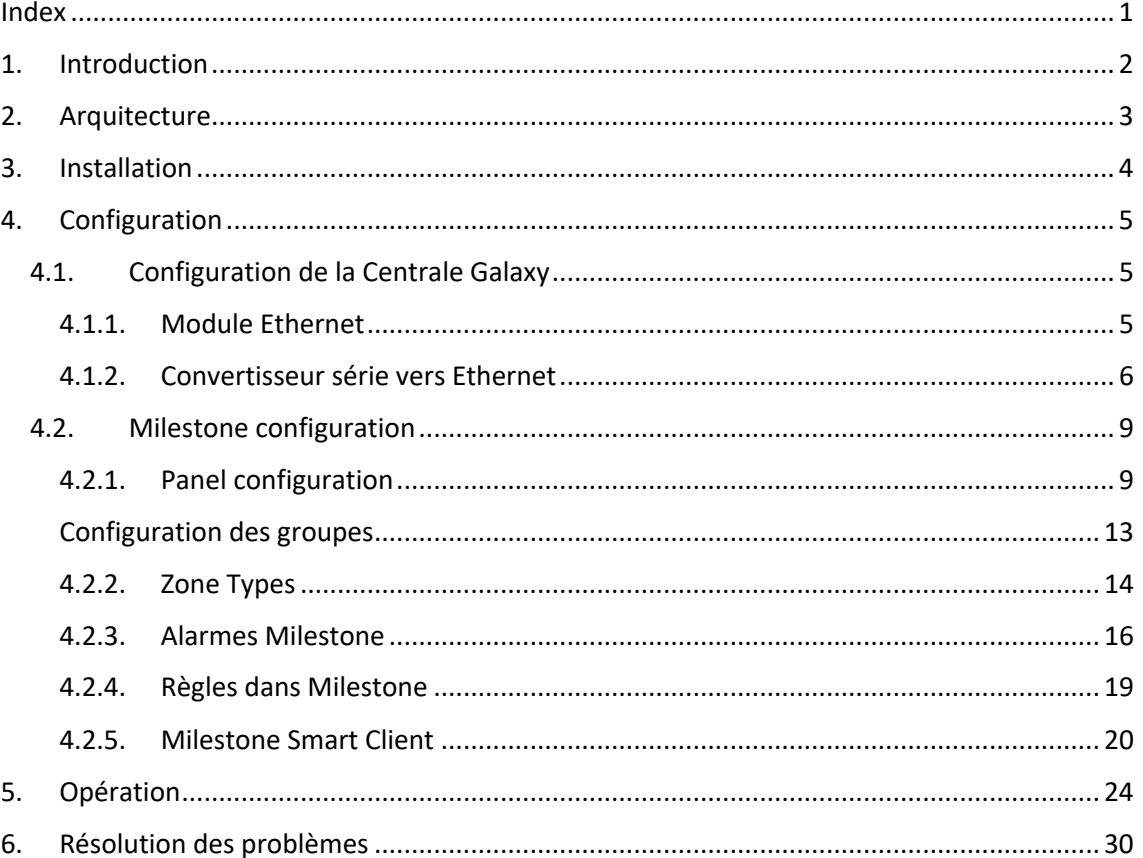

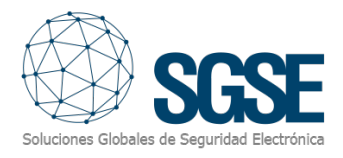

## <span id="page-2-0"></span>1. Introduction

Le complément Galaxy Monitor communique des commandes et des événements vers et depuis les panneaux de la série Galaxy Dimension. Ce plugin est disponible dans les langues suivantes:

- Anglais
- Italien
- Français
- Espagnol
- Portugais

Le plugin permet d'envoyer des commandes au panneau Galaxy depuis l'application Milestone Smart Client. De plus, il reçoit des événements du panneau Galaxy. L'utilisateur peut configurer des alarmes pour ces événements dans Milestone Management Client. Le plugin fonctionne avec les versions suivantes de Galaxy Dimension:

- GD-48
- GD-96
- GD-264
- GD-520

Pour plus d'informations, [vous pouvez cliquer ici](https://sgse.eu/integration-des-centrales-dintrusion-galaxy-dans-milestone/)

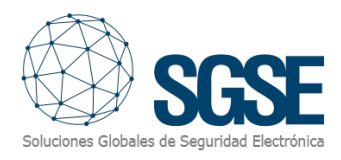

## <span id="page-3-0"></span>2. Arquitecture

Le plugin et le panneau Galaxy communiquent via le protocole standard SIA. Le plugin est capable d'envoyer des commandes à Galaxy, c'est-à-dire: armer, désarmer, etc. Il écoute également les événements de Galaxy, par exemple: pannes, alarmes, etc. Lorsqu'un événement se déclenche, le plugin en informe Milestone. Ensuite, en fonction de la configuration effectuée, Milestone déclenche une alarme et informe également de l'élément à l'origine de l'événement, qui peut être affiché sur une carte.

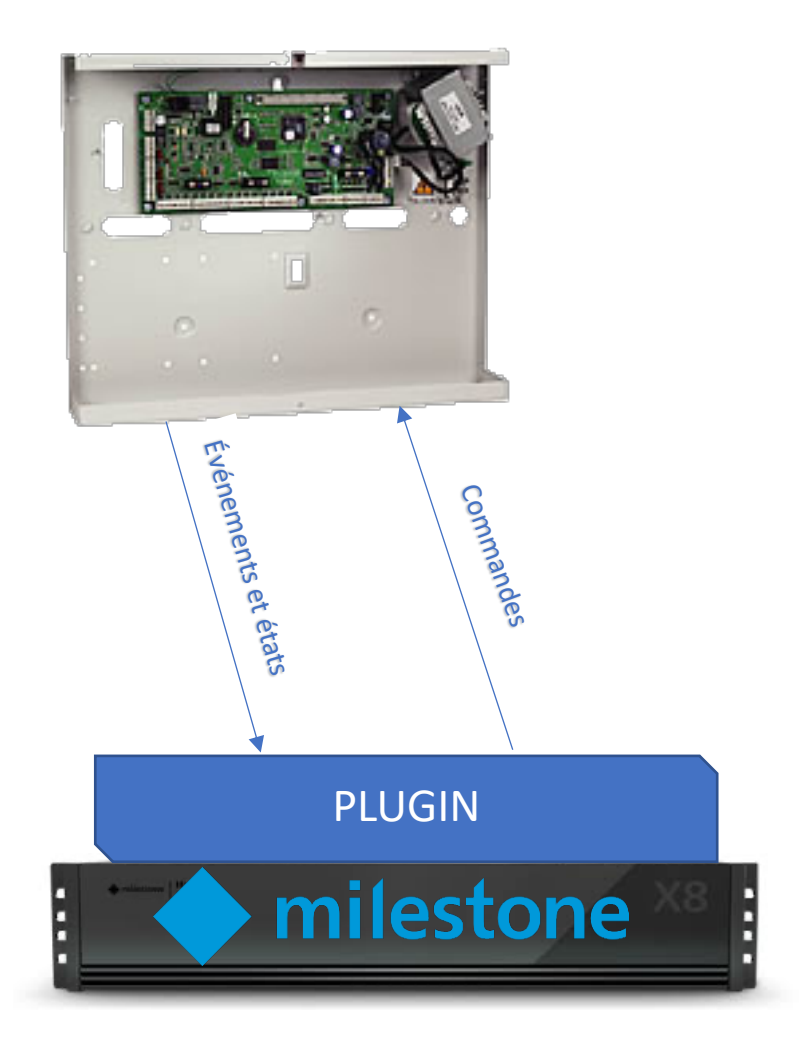

En raison de l'architecture matérielle du panneau, celui-ci doit être équipé d'un module Ethernet (E080) pour pouvoir communiquer avec le plugin. Sinon, un convertisseur Ethernet en série peut être utilisé pour établir la communication avec le complément. Les convertisseurs Ethernet en série qui ont été certifiés par SGSE pour fonctionner avec les panneaux Galaxy sont:

1. Lantronix UDS-1100 (version fw de V6.6.0.1 à V7.0.0.2)

2. Moxa NPort 5110 (version fw 2.10) Il est également possible de se connecter directement au port série.

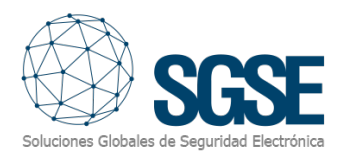

### <span id="page-4-0"></span>3. Installation

L'installation du plugin est simple, l'utilisateur qui va le configurer doit ouvrir le fichier fourni "Galaxy Monitor Plugin.msi" et suivre l'assistant. L'assistant nécessite des droits d'administrateur; par conséquent, l'installation affichera la fenêtre de contrôle de compte utilisateur. L'utilisateur qui installe le plugin doit suivre les étapes indiquées par l'assistant d'installation et accepter toutes les étapes pour pouvoir compléter l'installation avec succès.

Lorsque le client Milestone Management sera ouvert, la licence UID sera affichée:

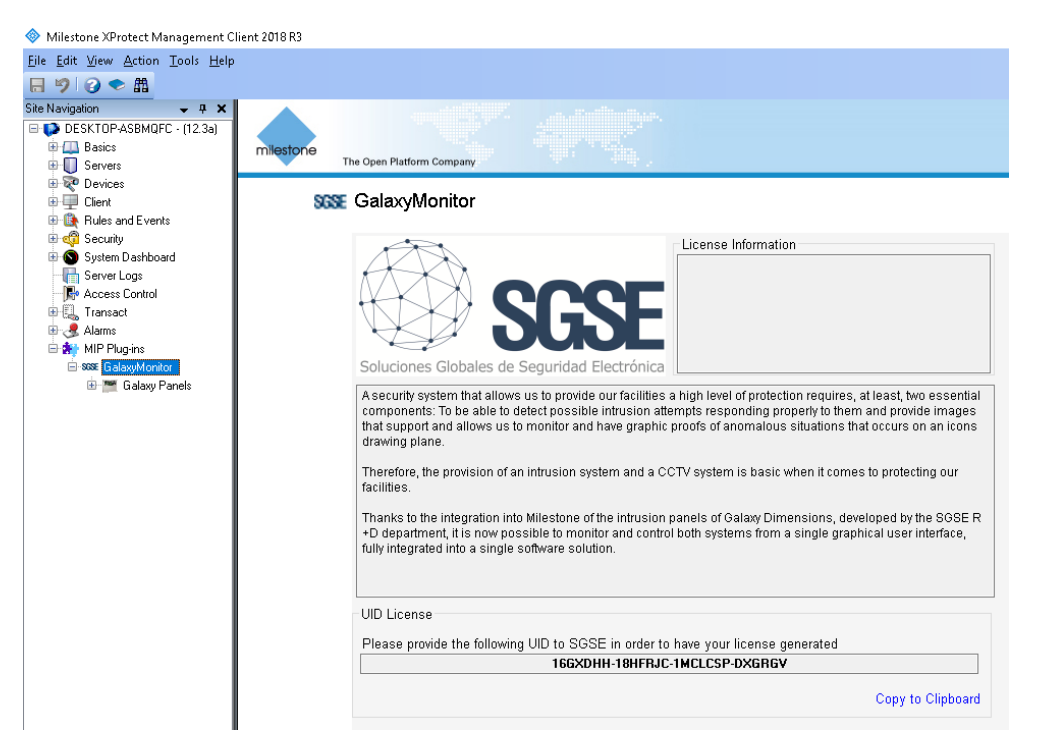

L'utilisateur doit fournir à SGSE le code qui apparaîtra à l'écran appelé "UID License" et SGSE lui fournira la licence.

Une fois la licence installée, le plugin sera disponible:

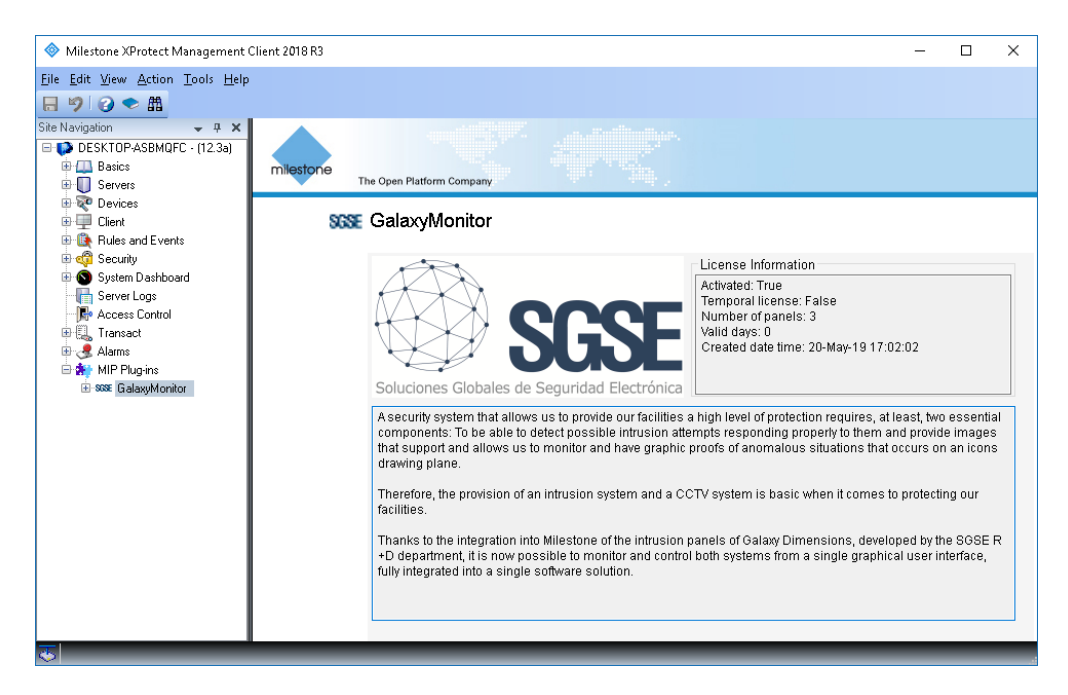

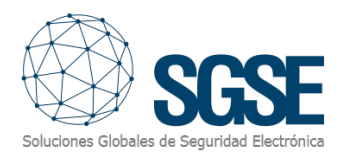

## <span id="page-5-0"></span>4. Configuration

La configuration du panneau Galaxy doit correspondre à la configuration du plugin, les deux configurations partageant certains paramètres qui doivent avoir les mêmes valeurs. Cela s'applique à tout mode de communication, bien que les paramètres soient différents dans chaque cas.

#### <span id="page-5-2"></span><span id="page-5-1"></span>4.1. Configuration de la Centrale Galaxy

#### 4.1.1. Module Ethernet

Tout d'abord, nous devrons configurer le panneau Galaxy pour envoyer des événements à l'adresse IP du serveur d'événements de Milestone (IP principale pour le rapport d'alarmes, niveau 4 de SIA), puis nous devrons le configurer pour permettre au serveur d'événements de Milestone de se connecter au panneau et de lui envoyer des commandes (contrôle SIA).

#### 4.1.1.1. Activer le mode ingénieur

Connectez-vous avec le code utilisateur (par défaut : 12345), puis appuyez sur la touche Entrée ("ent").

Accédez au menu 48, option 1, option 1 (menu 48.1.1) et configurez-le sur "Activé" (valeur "1").

Enfin, appuyez sur la touche Échap ("esc") quatre fois pour sortir complètement du menu. Connectez-vous immédiatement en tant qu'ingénieur : entrez le code ingénieur (par défaut : 112233), puis appuyez sur la touche Entrée.

#### 4.1.1.2. Configuration de l'adresse IP du panneau Galaxy

Connectez-vous en tant qu'ingénieur, accédez au menu 56.4.01.1, puis attribuez l'IP au panneau Galaxy. Les options de menu 56.4.01.3 et 56.4.01.4 permettent de définir l'IP de la passerelle et le masque de réseau.

#### 4.1.1.3. Configuration du niveau SIA

Connectez-vous en tant qu'ingénieur, accédez au menu 56.4.02.1.1, réglez la valeur du niveau SIA sur "4". Après avoir appuyé sur Entrée, le panneau demandera d'activer ou de désactiver tous les événements disponibles dans le protocole SIA. Le plugin est capable de les traiter tous si nécessaire.

#### 4.1.1.4. Configuration de l'IP principale pour le rapport d'alarme

Il s'agit de l'adresse IP d'écoute où le plugin reçoit et traite les événements.

Connectez-vous en tant qu'ingénieur, accédez au menu 56.4.02.2.1, définissez la valeur sur l'IP du serveur d'événements de Milestone. L'option 56.4.02.2.2 permet de modifier le numéro de port si nécessaire. Si modifié, la même valeur doit être configurée dans Milestone Management Client.

#### 4.1.1.5. Numéro de compte

Connectez-vous en tant qu'ingénieur, accédez au menu 56.4.02.4 et attribuez un numéro de compte.

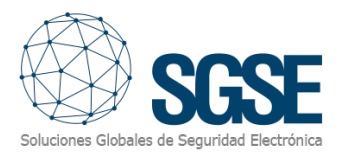

#### 4.1.1.6. Activer TCP

Connectez-vous en tant qu'ingénieur, accédez au menu 56.4.02.8 et définissez la valeur sur "1=TCP".

4.1.1.7. Activation du contrôle SIA

Cela permet au Plugin d'envoyer des commandes au central Galaxy.

Connectez-vous en tant qu'ingénieur, accédez au menu 56.4.08 et définissez la valeur sur l'IP du serveur d'événements de Milestone, le port étant 10005.

4.1.1.8. Cryptage

Connectez-vous en tant qu'ingénieur, accédez au menu 56.4.09 et définissez toutes les valeurs sur "0 = OFF".

4.1.1.9. Quitter le mode ingénieur

Une fois toute la configuration effectuée, l'utilisateur du configurateur doit quitter le mode ingénieur. Appuyez sur "esc" jusqu'à ce que le clavier affiche le modèle, puis entrez le code ingénieur et appuyez sur la touche "esc" au lieu de la touche "ent". Il est recommandé d'effectuer un redémarrage complet (débrancher l'alimentation et la batterie).

#### 4.1.2. Convertisseur série vers Ethernet

<span id="page-6-0"></span>Si le panneau Galaxy communique avec le plugin via le port série RS-232 à l'aide d'un convertisseur série vers Ethernet, la configuration est plus simple.

#### *4.1.2.1 Configuration des paramètres série de Galaxy*

Pour configurer le Galaxy afin de prendre en charge la signalisation des événements et le contrôle SIA via RS232, vous devez suivre les étapes suivantes :

- Le mode INT RS232 doit être réglé sur Direct (option 56.6.1 Mode, valeur réglée sur 2 = Direct).
- Le format doit être réglé sur le niveau 4 de SIA (option 56.6.2.1)
- Définissez un numéro de compte (option 56.6.3). Il peut être de 4 ou 6 chiffres.
- Configurez la vitesse en bauds, les bits de données, les bits de stop et la parité (option 56.6.4 CONFIGURATION DES COMMUNICATIONS). Par défaut, la vitesse en bauds est réglée sur 9600, mais elle peut être augmentée si nécessaire.

Ensuite, vous devez configurer les paramètres du convertisseur série pour correspondre aux paramètres du port série Galaxy et régler le mode de fonctionnement pour agir comme un tunnel pour les données dans les deux directions. Le convertisseur série agira comme un serveur web et le plugin s'y connectera activement pour envoyer des messages et récupérer des événements.

Voici quelques configurations de convertisseurs série vérifiés (Lantronix UDS-1100 et Moxa NPort 5110).

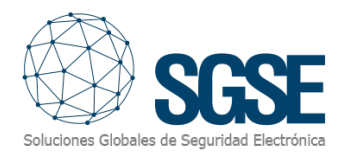

#### *4.1.2.2 Lantronix UDS-1100*

Accédez à la page de configuration web et configurez une adresse IP statique pour le dispositif Lantronix UDS-1100. Ensuite, allez dans les Paramètres série et configurez les paramètres série pour correspondre à la configuration du port Galaxy RS-232:

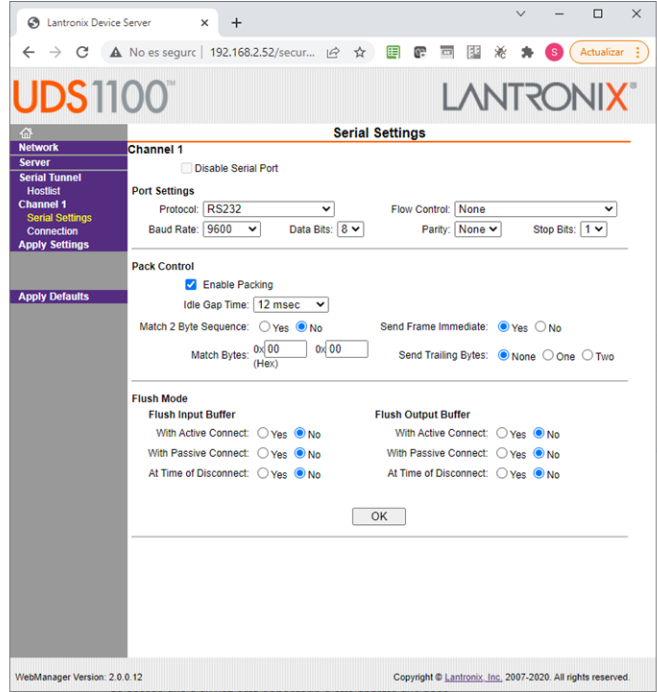

Ensuite, accédez aux paramètres de connexion et configurez le protocole TCP en mode de connexion passive. Dans le champ "Port Local", spécifiez le port sur lequel le convertisseur écoutera les connexions entrantes.

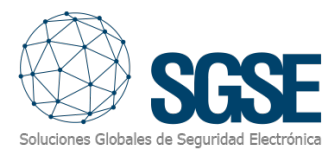

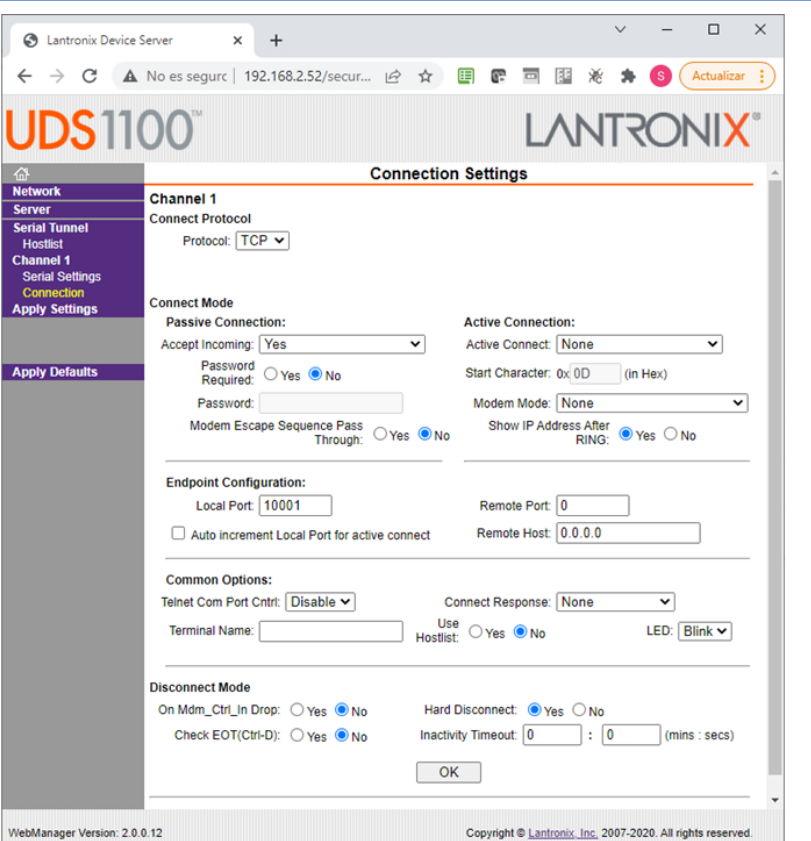

Ensuite, dans le plugin, sélectionnez RS232\_Socket comme module de communication et configurez les paramètres appropriés.

#### *4.1.2.3 Moxa NPort 5110*

Pour le Moxa NPort 5110, accédez à la page de configuration via le navigateur web et attribuezlui une adresse IP statique. Ensuite, allez dans Configuration Série > Port 1 et configurez les paramètres pour correspondre à la configuration du Galaxy.

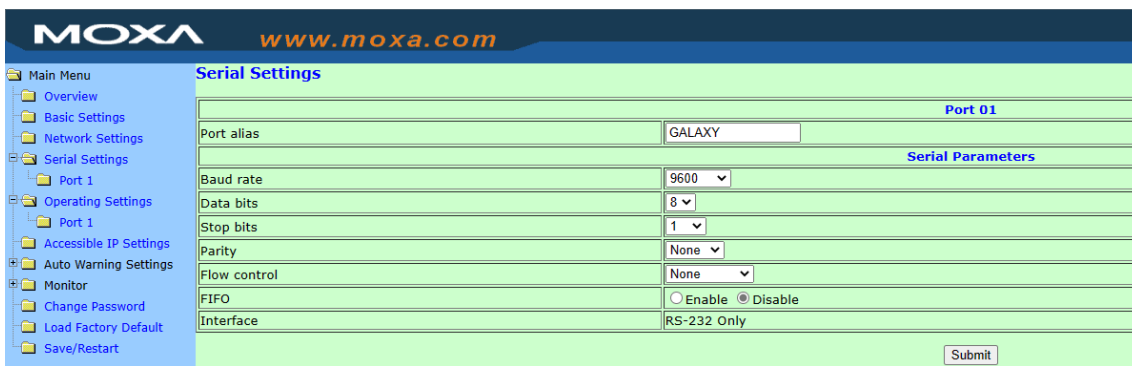

Après cela, accédez à Configuration opérationnelle > Port 1 et concentrez-vous sur les paramètres suivants:

- 1. Mode d'exploitation: il doit être en mode serveur TCP.
- 2. Port TCP local: c'est le port auquel le plugin tentera de se connecter.

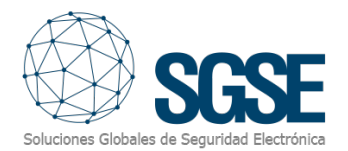

Maintenez les autres paramètres avec leurs valeurs par défaut, comme indiqué dans l'image suivante:

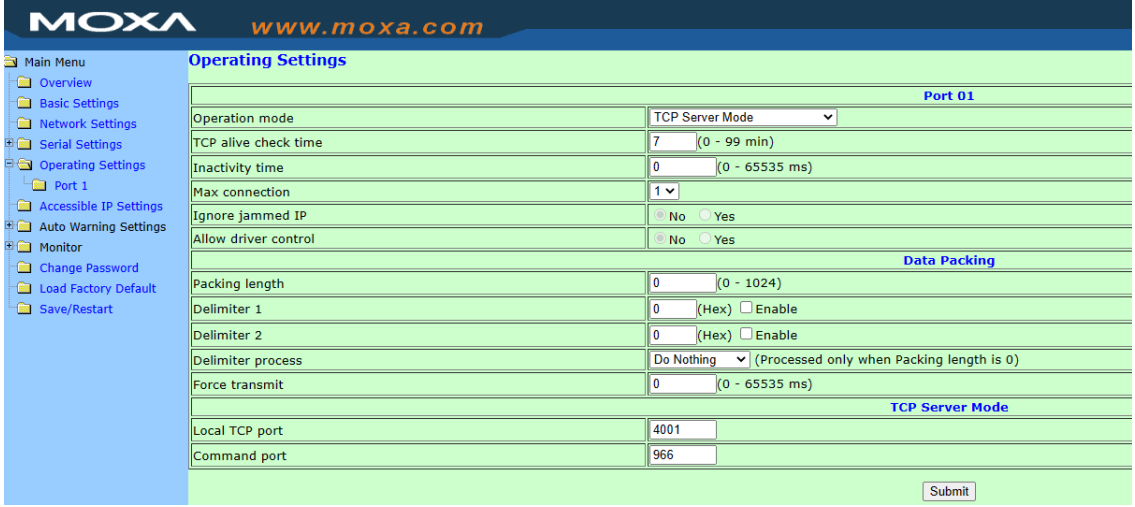

#### <span id="page-9-0"></span>4.2. Milestone configuration

#### 4.2.1. Panel configuration

<span id="page-9-1"></span>Si le plugin et la licence sont installés correctement, l'utilisateur du configurateur devrait pouvoir créer un élément Galaxy (Connexion au panneau Galaxy). Ensuite, l'utilisateur doit configurer certains paramètres:

1. Nom du panneau Galaxy, pour l'identifier dans Milestone.

2. Module de communication. Il existe trois options:

- Ethernet: dans ce cas, le plugin se connectera directement au module Ethernet du panneau Galaxy.
- RS232 Socket: dans ce cas, le plugin se connectera à un convertisseur série vers Ethernet connecté au port RS232 du panneau Galaxy.
- RS232\_Com: dans ce cas, le plugin se connectera directement au panneau Galaxy en utilisant un port série de l'Event Server. Cette option n'est pas recommandée.

3. Code PIN. Ce code PIN n'est pas celui de l'utilisateur ni celui de l'ingénieur; il est utilisé pour la communication du protocole. Nous recommandons de le laisser par défaut (543210).

4. Modèle de panneau Galaxy. Le panneau Galaxy ne prend pas en charge la récupération automatique de la configuration du panneau. Par conséquent, l'utilisateur devra sélectionner le modèle de panneau Galaxy qu'il intègre, puis sélectionner quels groupes, zones et sorties doivent être créés dans Milestone (ceci doit correspondre aux groupes, zones et sorties réellement configurés sur le panneau).

Une fois le modèle choisi, le plugin chargera les zones de groupes et les sorties disponibles pour le modèle sélectionné, comme illustré dans l'image.

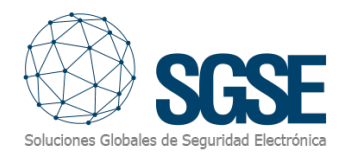

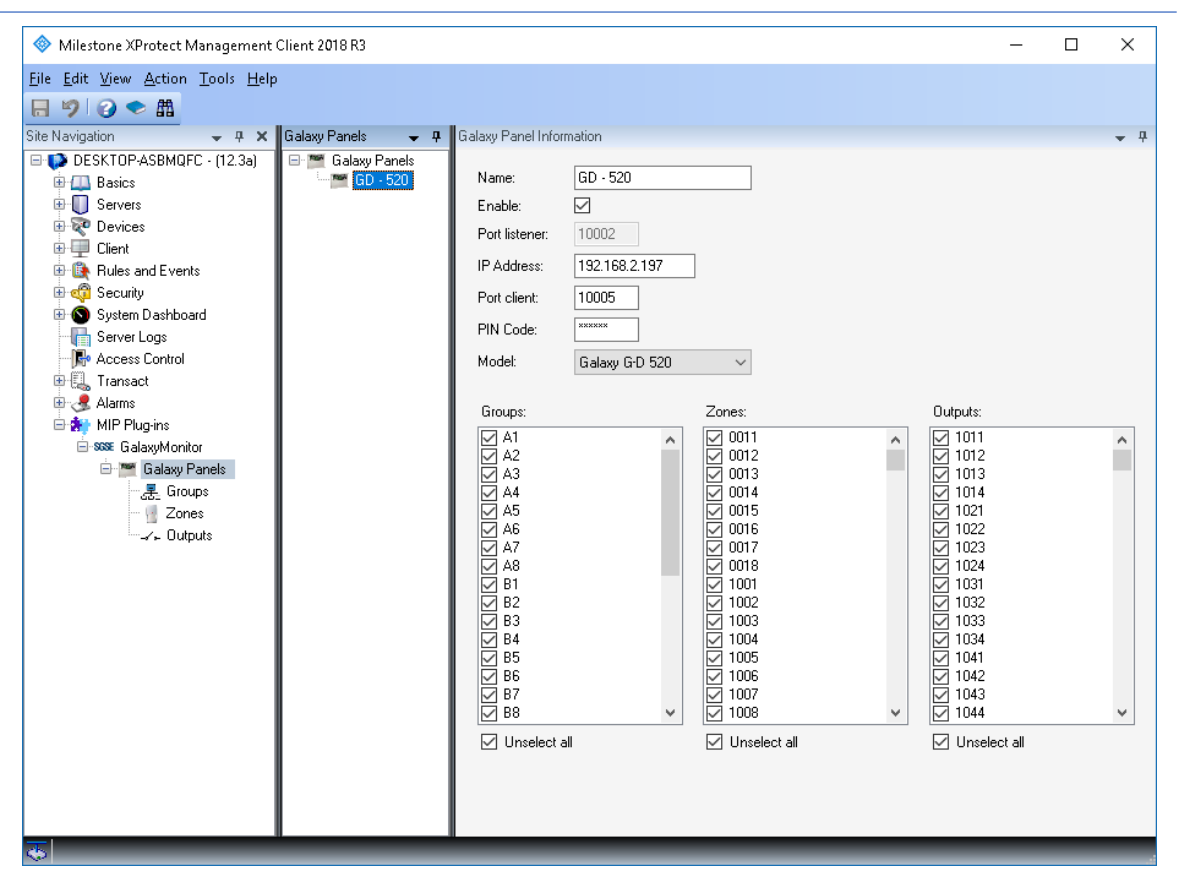

Ensuite, l'utilisateur du configurateur peut sélectionner les groupes, les zones et les sorties qui doivent être créés dans Milestone. Après que l'utilisateur du Plugin a cliqué sur le bouton Sauvegarder, le Plugin créera automatiquement tous les éléments liés au panneau, aux groupes, aux zones et aux sorties sélectionnés. Ce processus peut prendre plusieurs minutes, en fonction du nombre d'éléments sélectionnés. Enfin, un message de fin de processus s'affichera:

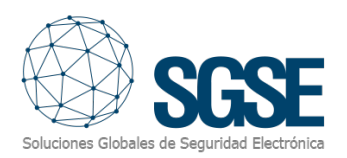

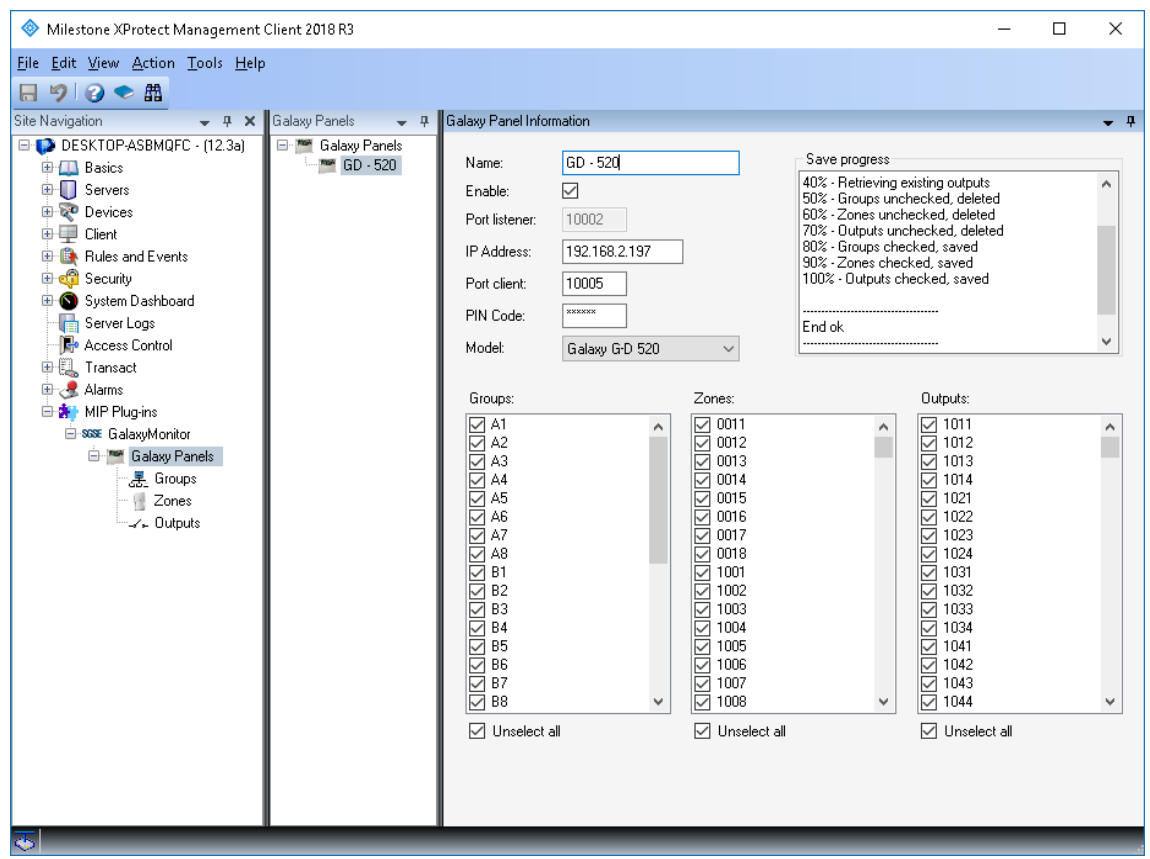

**NOTA:** Veuillez noter que tout changement de modèle sélectionné entraînera la suppression de toute sélection effectuée dans les sections des groupes, zones et sorties.

Selon le module de communication sélectionné, il peut être nécessaire de configurer certains paramètres supplémentaires.

#### Paramètres supplémentaires

Comme illustré dans la figure, il existe plusieurs paramètres permettant leur configuration afin de compléter les fonctionnalités de notre plugin. Passons en revue chaque indicateur supplémentaire.

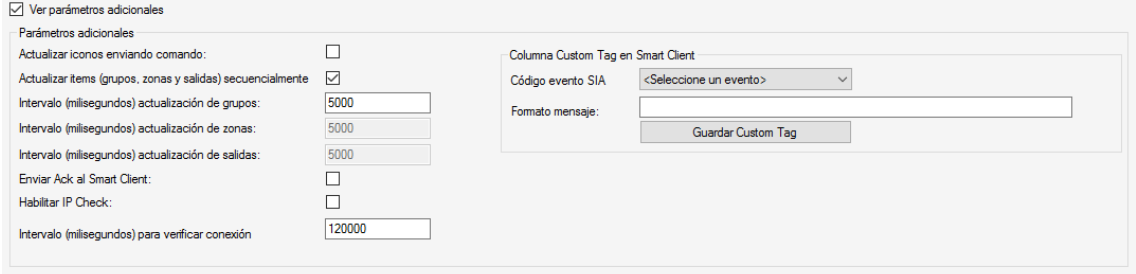

Mettre à jour les icônes en envoyant une commande : cette option permet à l'icône de refléter immédiatement la commande ou l'action envoyée depuis le Smart Client, sans attendre la réponse du central. Lorsque celui-ci renverra la confirmation, l'icône affichera cette confirmation provenant du central.

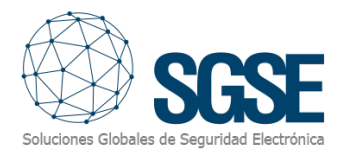

Mettre à jour séquentiellement les éléments (groupes, zones et sorties): active la fonctionnalité permettant de réaliser les mises à jour de manière séquentielle.

Intervalle (millisecondes) de mise à jour des groupes: temps en millisecondes pour rafraîchir les groupes.

Intervalle (millisecondes) de mise à jour des zones: temps en millisecondes pour rafraîchir les zones.

Intervalle (millisecondes) de mise à jour des sorties: temps en millisecondes pour rafraîchir les sorties.

Envoyer un Ack Smart Client: chaque action demandée depuis le Smart Client recevra une confirmation.

Activer Ip Check: vérifier que l'adresse IP avec laquelle le plugin communique est accessible (notification en cas de perte de communication).

Intervalle (millisecondes) pour vérifier la connexion: intervalle de temps entre chaque vérification de la connectivité.

Enfin, il est possible de modifier les textes par défaut qui apparaissent lors de la génération d'événements. Par exemple, si vous souhaitez changer le texte par défaut qui s'affiche lorsqu'une alarme "Burglary alarm" est déclenchée dans une zone par "Alarma de intrusión", sélectionnez "Burglary alarm" dans la liste des "Codes d'événement SIA", saisissez "Alarma de intrusión" dans le champ "Formato mensaje", puis cliquez sur le bouton "Guardar Custom Tag" pour enregistrer les modifications.

#### *4.2.1.1 Ethernet*

Si nous nous connectons directement au module Ethernet du panneau Galaxy, alors nous devrons configurer les paramètres suivants:

**Port d'événements:** il s'agit du port local du serveur d'événements où le plugin écoutera les événements envoyés par le panneau. Ce correspond à l'option 56.4.02.2.2, sur le panneau, le port de l'IP principale pour le rapport d'alarme. Consultez l'étape "Configurer l'IP principale pour le rapport d'alarme" dans la section "Module Ethernet" pour plus de détails.

**Adresse IP:** il s'agit de l'adresse IP du panneau Galaxy.

**Port SIA:** il s'agit du port où le panneau Galaxy écoute les commandes SIA. Il est fixé à 10005.

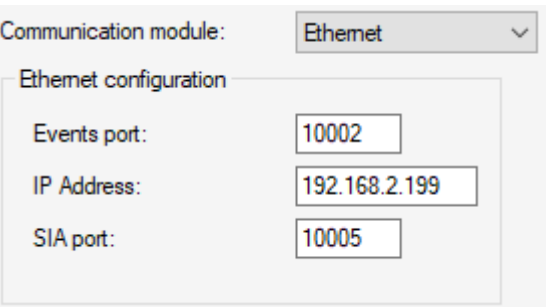

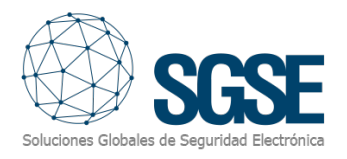

#### *4.2.1.2 RS232\_Socket*

Si nous nous connectons au panneau via un convertisseur série vers Ethernet, alors nous devrons configurer les paramètres suivants:

- 1. IP du convertisseur: Adresse IP du convertisseur série vers Ethernet.
- 2. Port du convertisseur: Le port sur lequel le convertisseur écoute les connexions.
- 3. Temps d'attente de lecture: Temps entre les demandes de lecture en cas d'absence de données à lire. Valeur par défaut et recommandée: 1000 ms.
- 4. Temps d'attente d'écriture: Temps entre les demandes d'écriture en cas d'absence de données à écrire. Valeur par défaut et recommandée: 1000 ms.

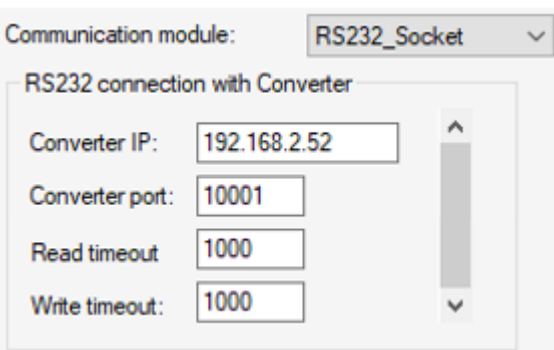

#### *4.2.1.3 RS232\_Com*

Si nous nous connectons directement au port série du panneau Galaxy depuis un port série sur le serveur d'événements de Milestone, les seuls paramètres à configurer sont le port série et ses propriétés, qui doivent correspondre à la configuration du port série sur le panneau Galaxy.

#### Configuration des groupes

<span id="page-13-0"></span>Une fois que tous nos groupes sont configurés, nous pouvons ajuster la propriété "Armado temporizado" pour ajouter un court délai avant d'armer un groupe.

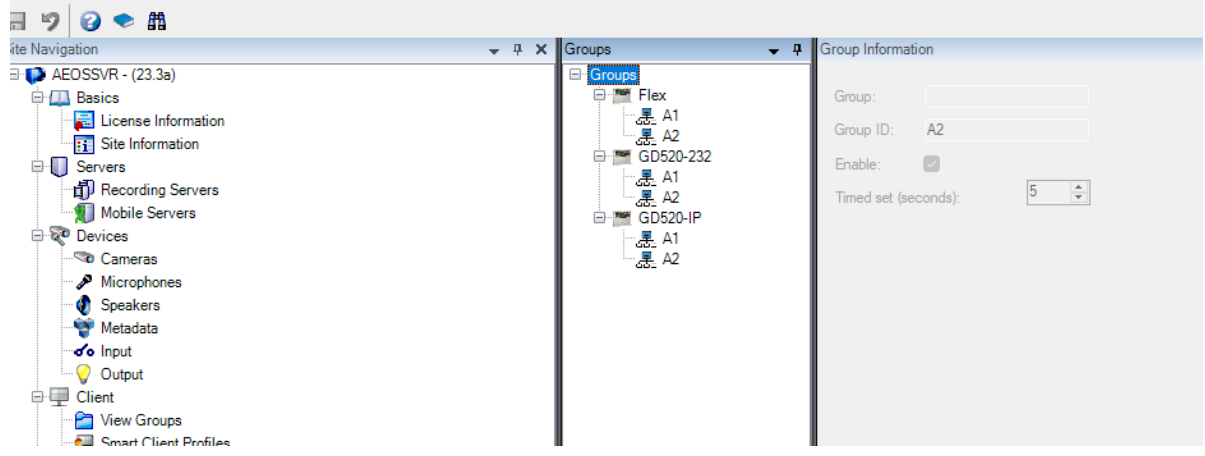

Nous pouvons effectuer l'armement temporisé directement depuis l'icône du groupe sur la carte.

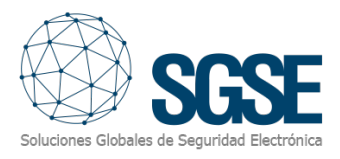

#### 4.2.2. Zone Types

<span id="page-14-0"></span>Le plugin permet de sélectionner le type de capteur utilisé dans chaque zone. Cela permet de modifier l'icône afin que les informations sur le site reçues par l'opérateur via le Smart Client Map soient aussi complètes et réalistes que possible.

Voici les types de capteurs disponibles:

- Antivol
- Feu
- Gaz
- Brise de verre
- Barrière infrarouge
- Liquide
- LuNAR
- Contact magnétique
- P2P
- Bouton de panique
- Détecteur sismique
- Alarme technique
- Température
- Volumétrique (PIR, valeur par défaut)
- WatchOUT
- Xtralis ADPRO

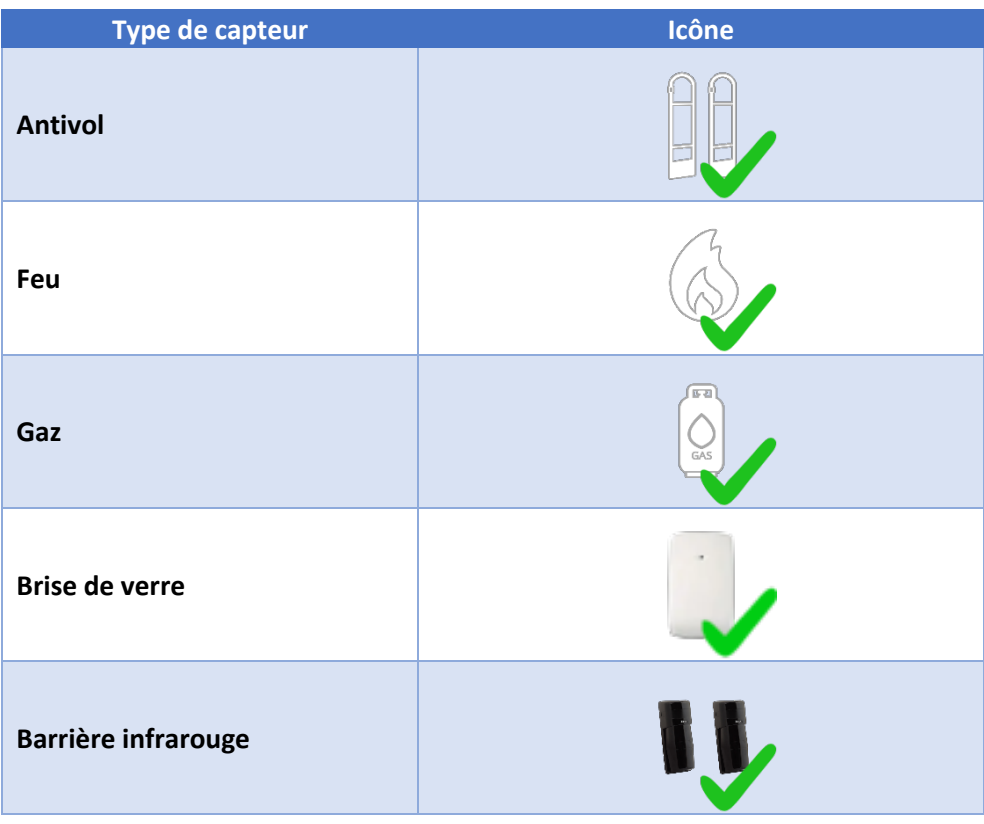

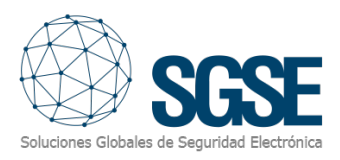

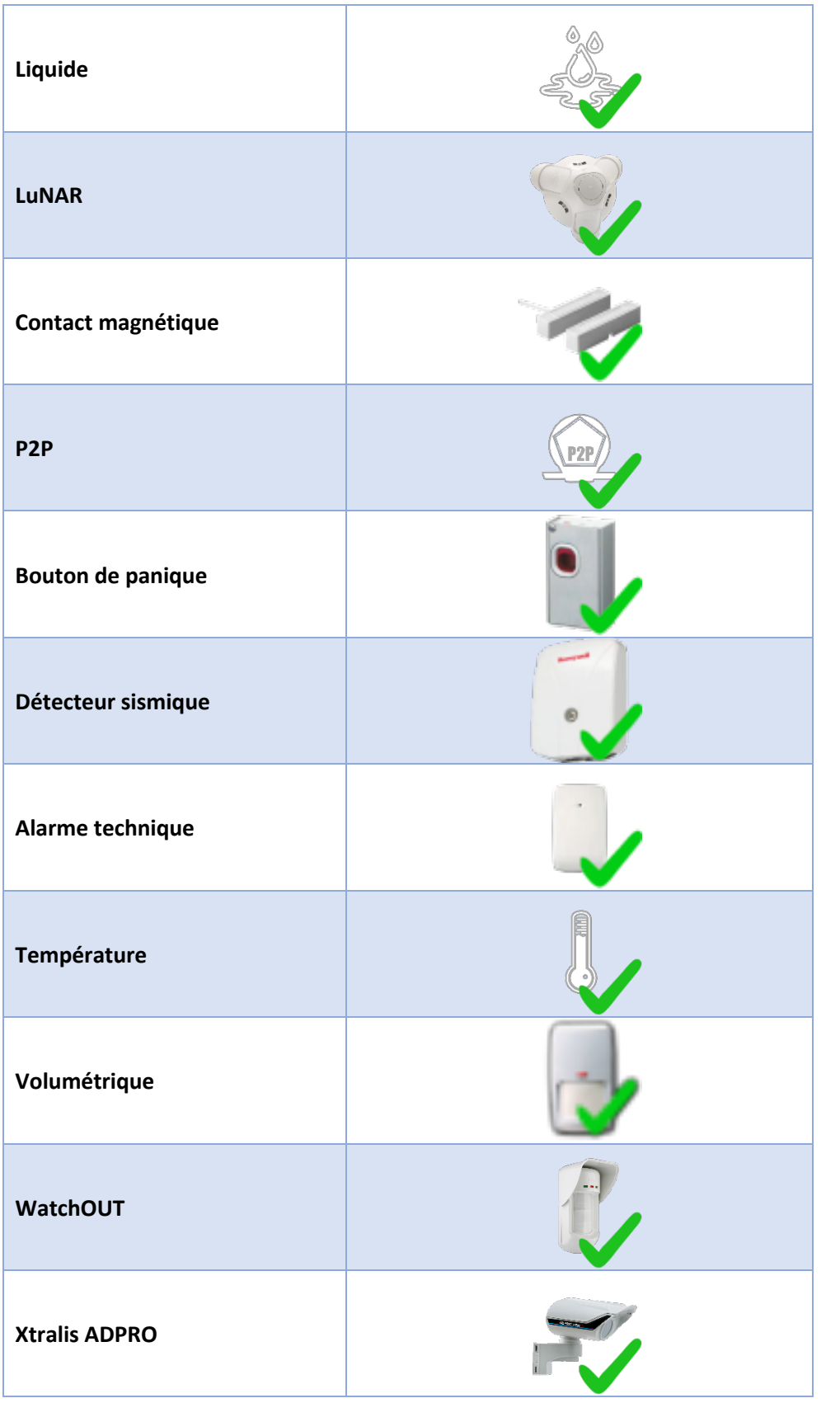

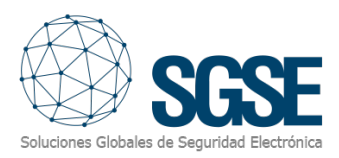

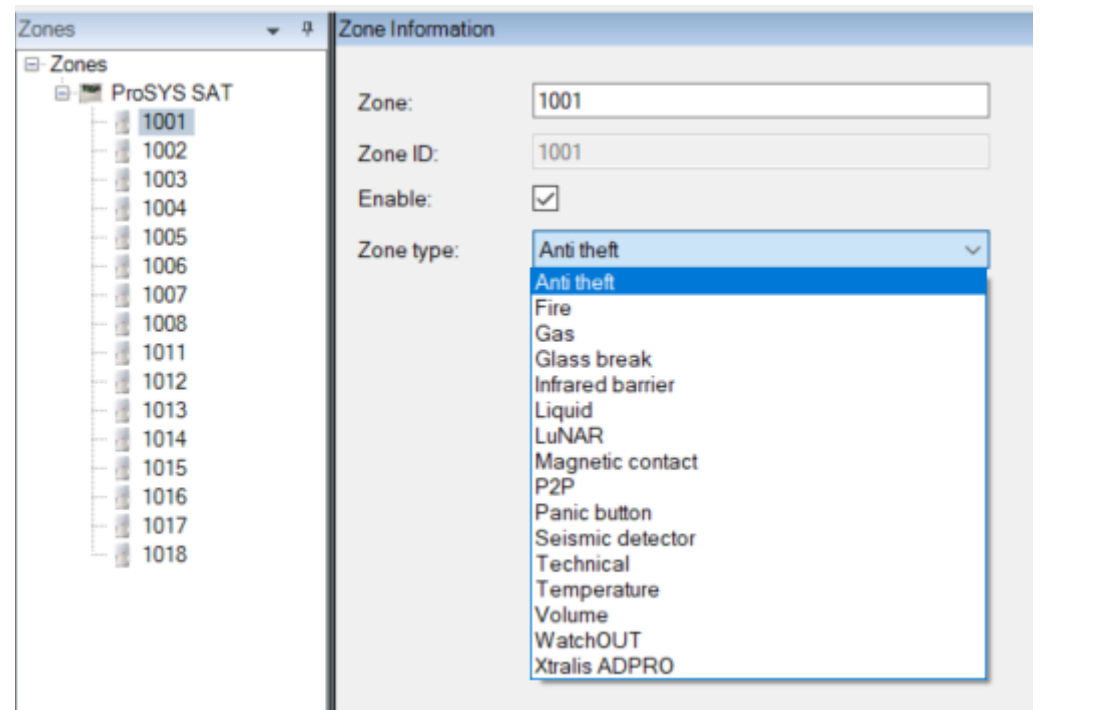

Chaque capteur a quatre états possibles avec des icônes différentes sur les cartes :

- 1. Sans omission
- 2. Omission
- 3. Inconnu
- 4. Alarme

#### 4.2.3. Alarmes Milestone

<span id="page-16-0"></span>Après l'installation, l'utilisateur du configurateur verra un nouveau ensemble d'événements dans Milestone. Il s'agit d'une liste de tous les événements qui peuvent être déclenchés depuis le panneau Galaxy via le protocole de communication SIA. Grâce à cette flexibilité, l'utilisateur du configurateur peut configurer une alarme pour chaque événement qu'il souhaite signaler par une alarme.

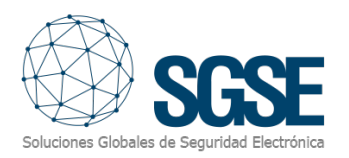

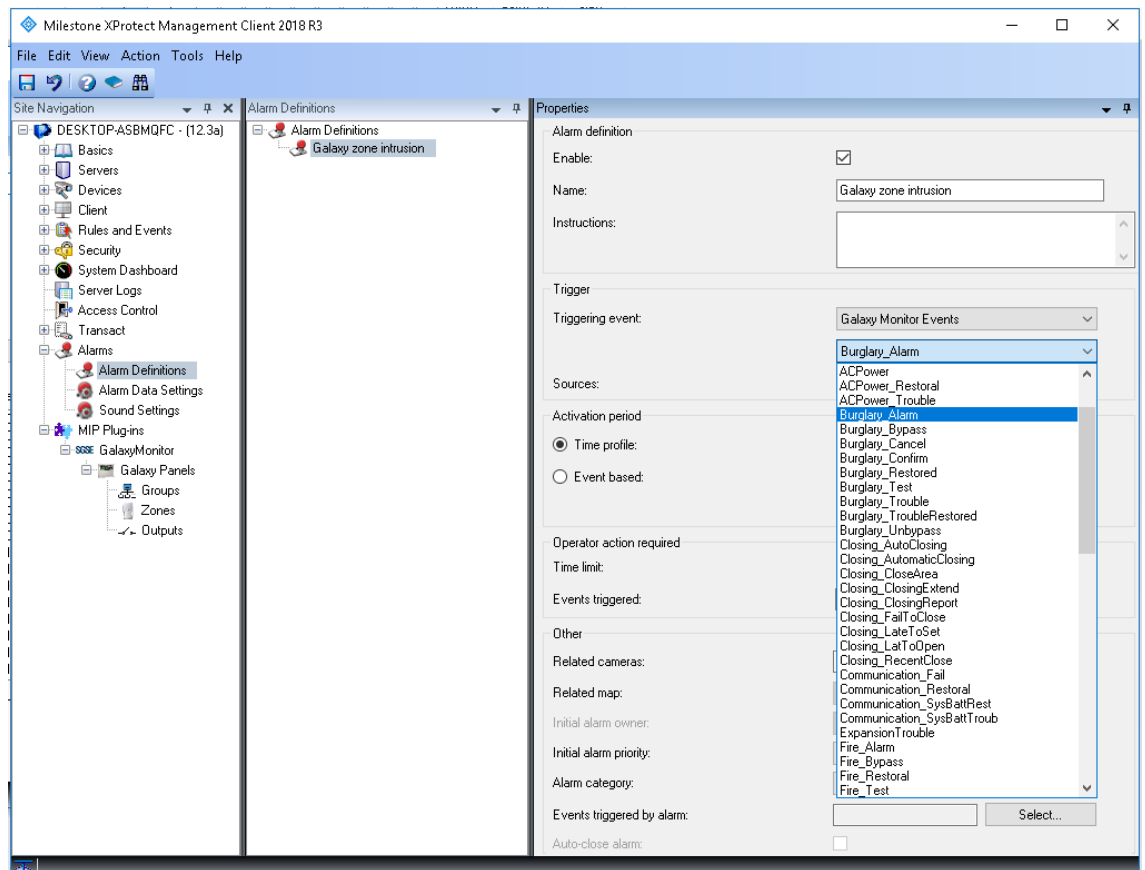

Ce plugin permet de configurer différentes alarmes personnalisées pour déclencher des événements. Les événements disponibles sont:

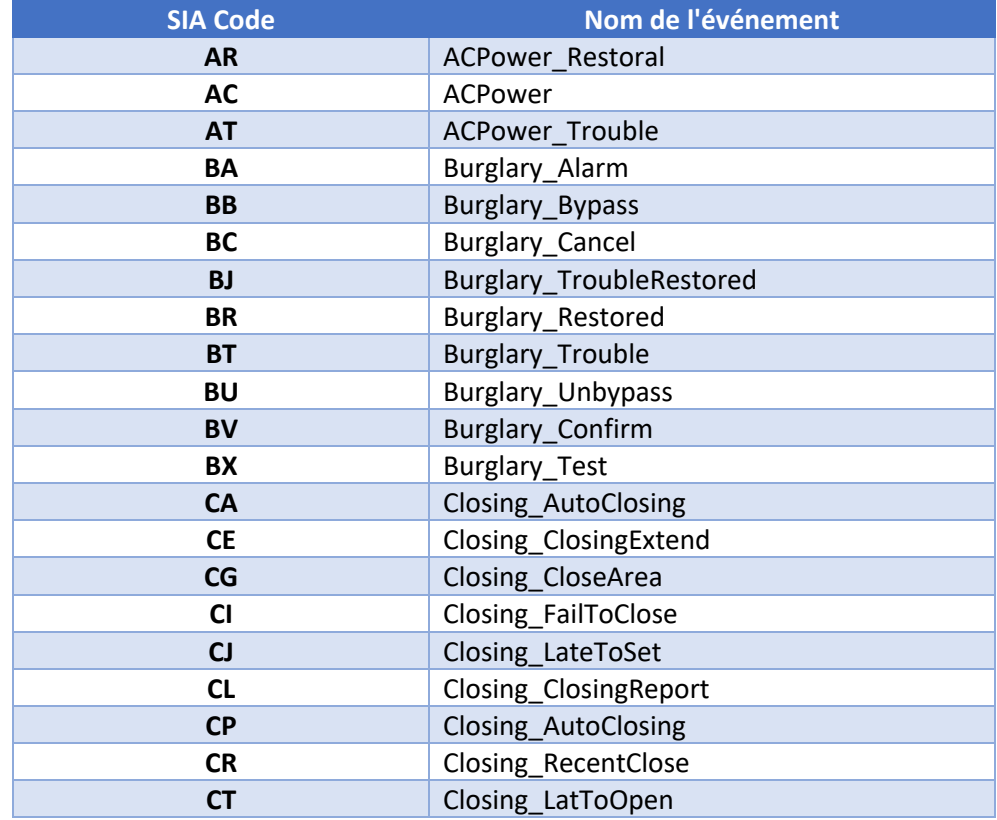

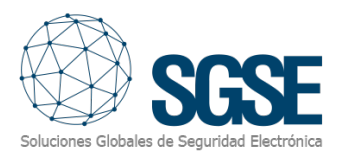

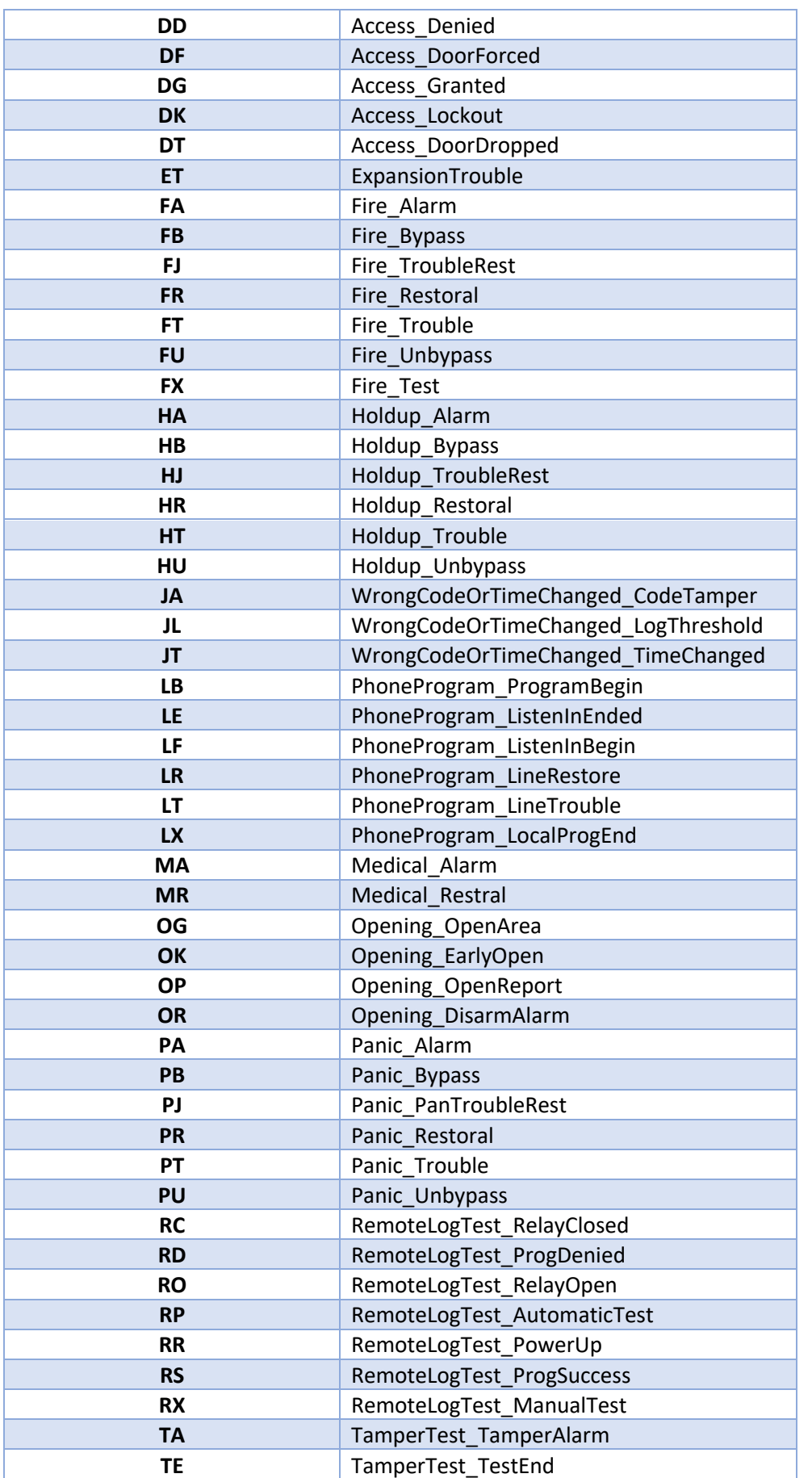

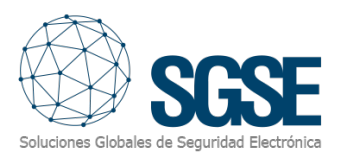

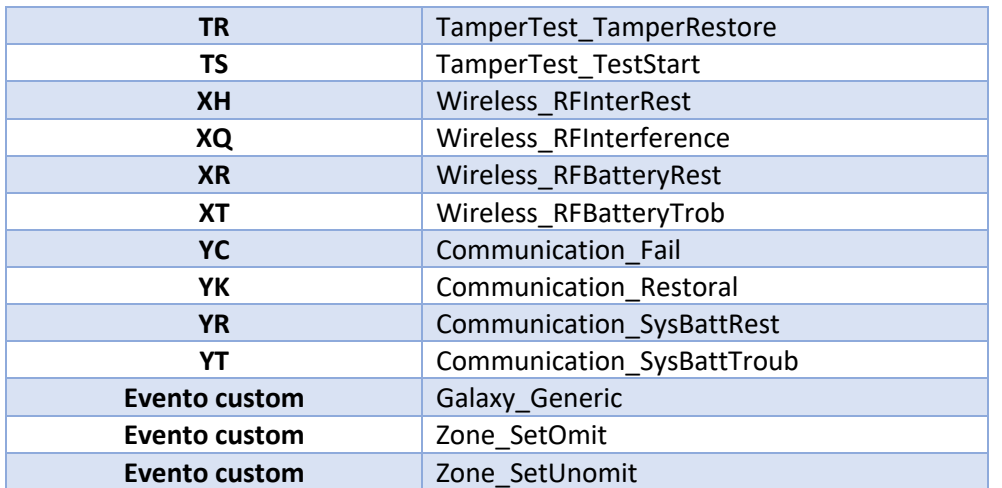

#### 4.2.4. Règles dans Milestone

<span id="page-19-0"></span>De plus, l'utilisateur du configurateur peut utiliser ces événements pour activer des règles spécifiques.

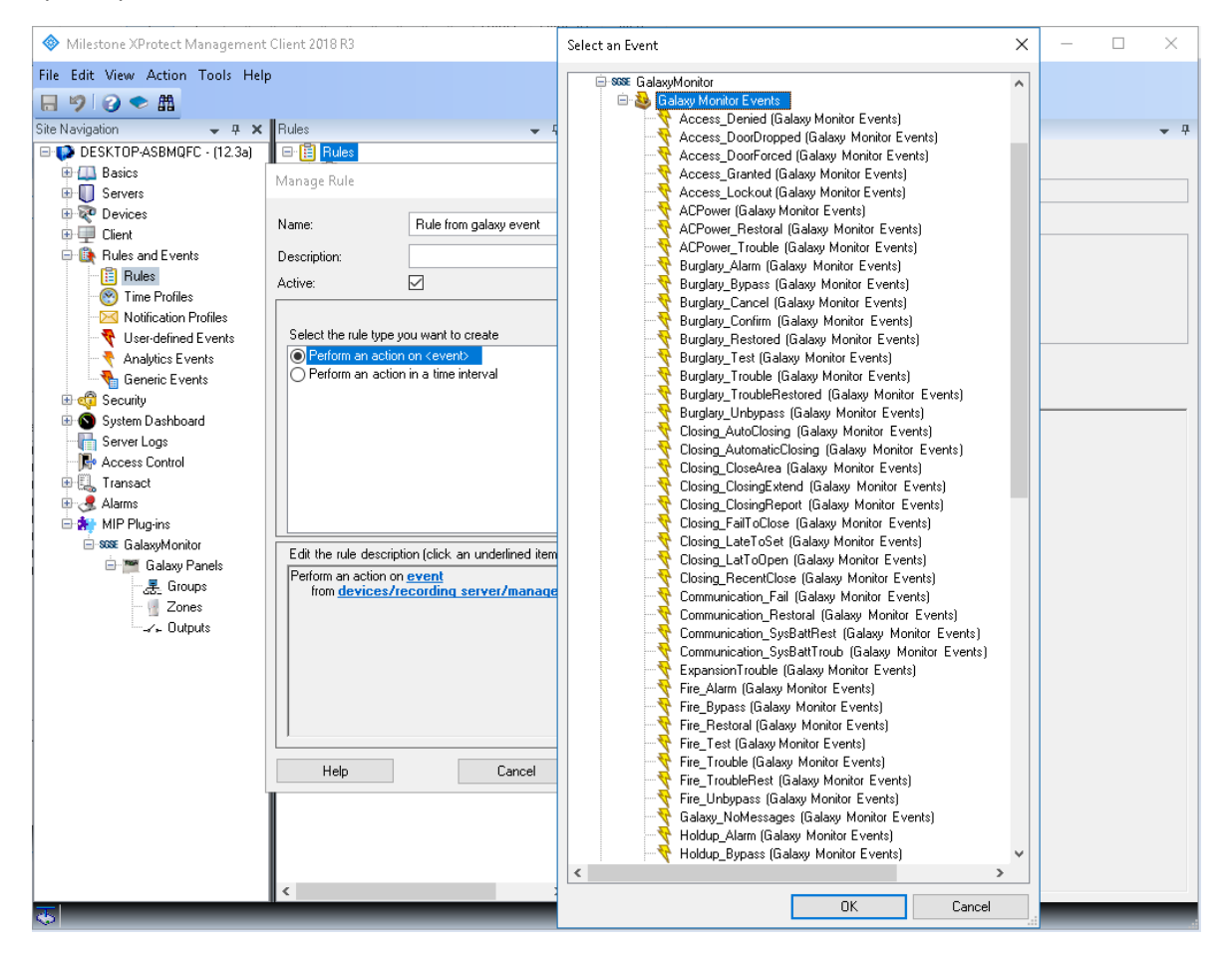

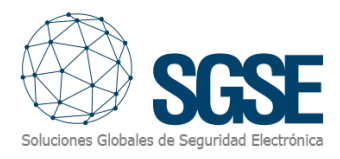

#### 4.2.5. Milestone Smart Client

<span id="page-20-0"></span>Si les éléments ont été créés correctement, l'utilisateur du configurateur pourra faire glisser et déposer les éléments (panneau, groupes, zones et sorties) sur une carte dans Milestone Smart Client.

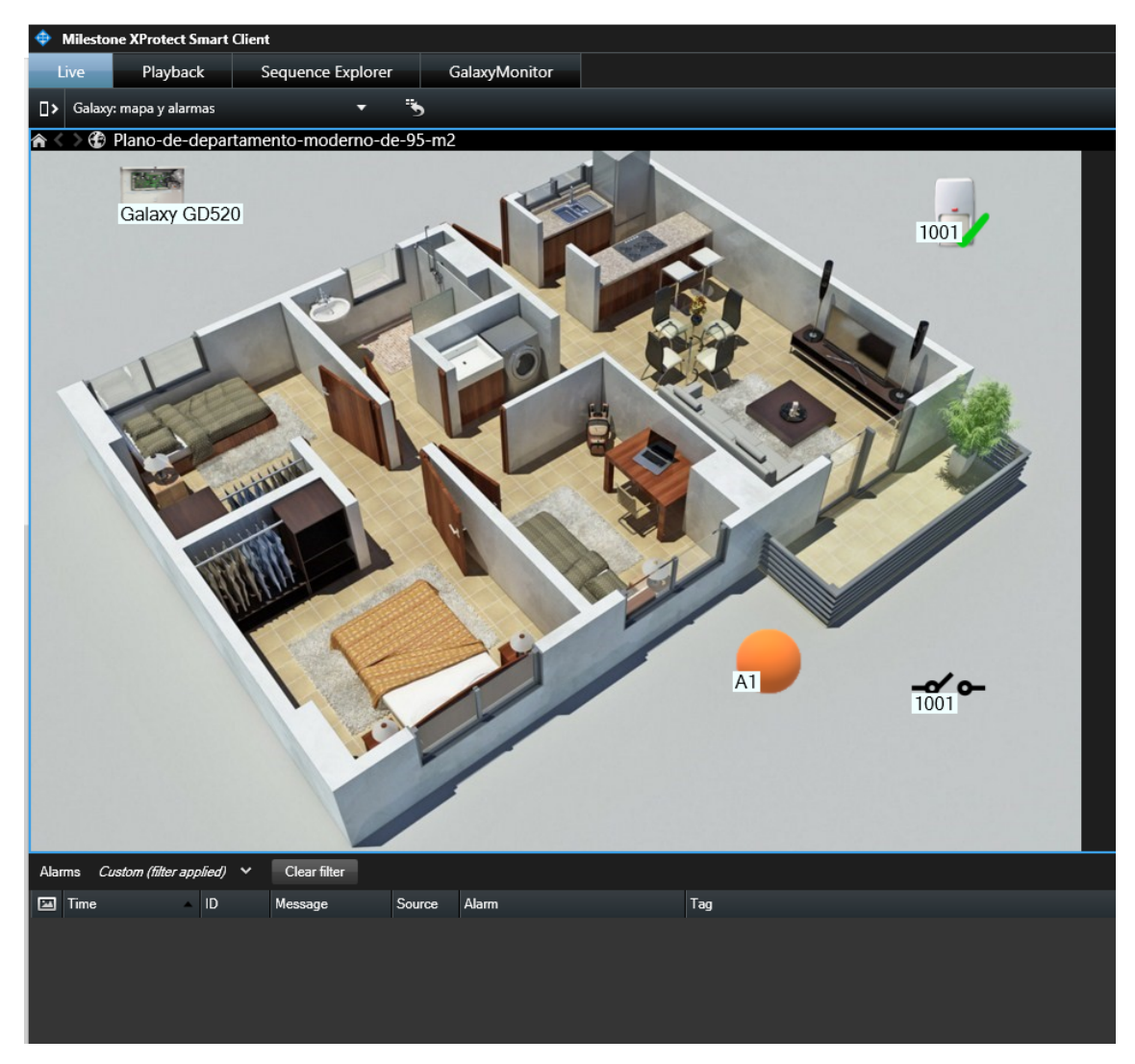

#### *Cartes*

Les icônes correspondant aux panneaux, groupes, zones et sorties peuvent être ajoutées à une carte XProtect®. Chaque icône affichera les états du panneau de l'élément correspondant selon la légende de couleurs mentionnée précédemment.

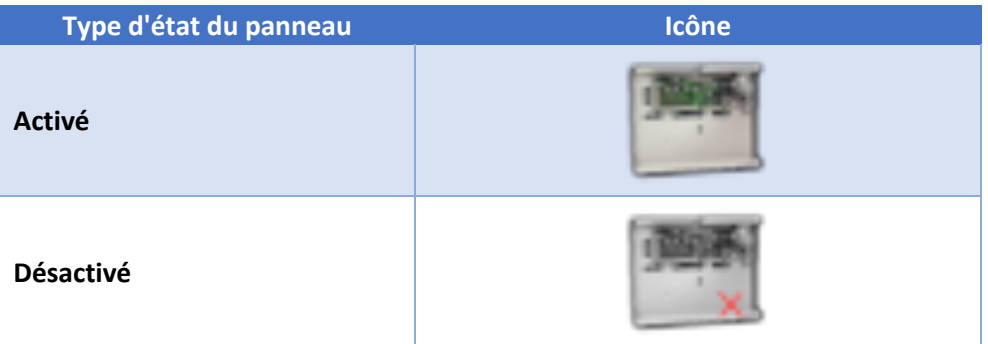

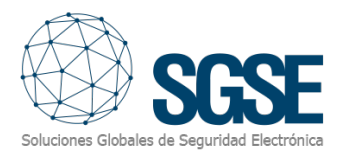

Chaque icône affichera les états des groupes de l'élément correspondant selon la légende des couleurs mentionnée ci-dessus.

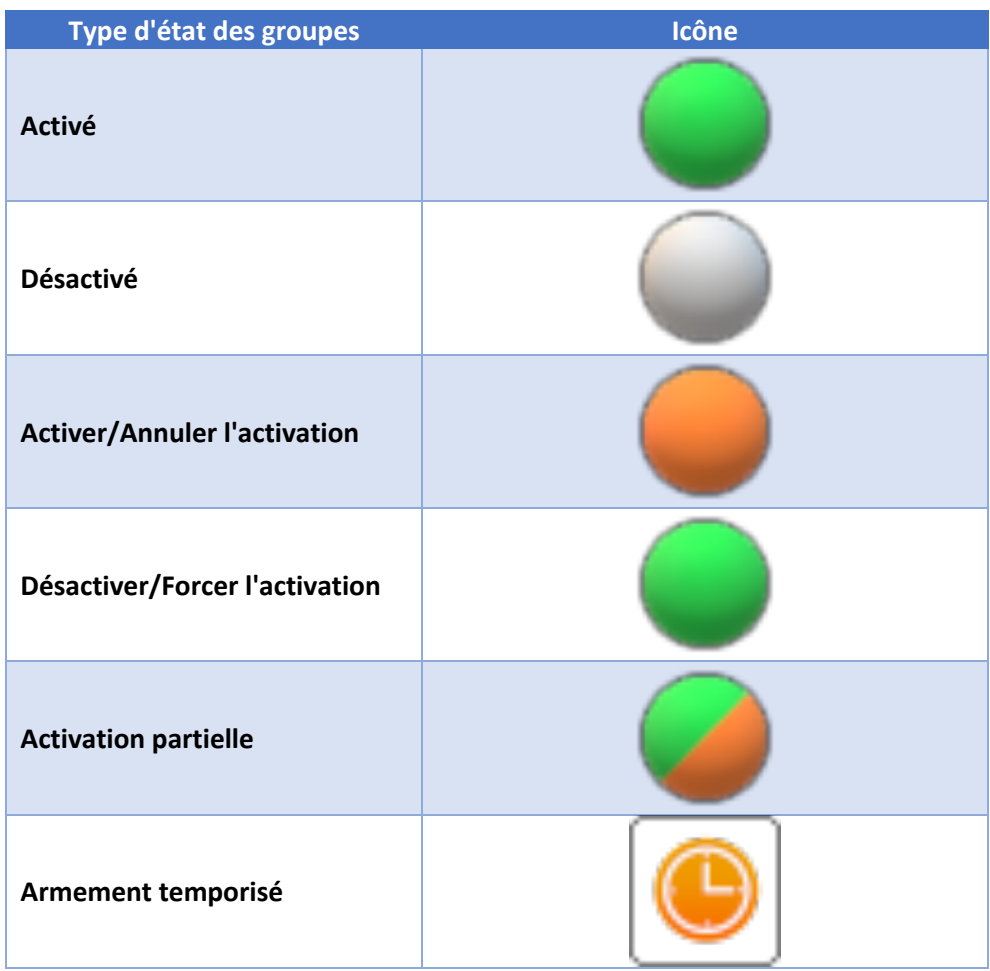

Dans le cas des zones, en plus de la couleur qui montre l'état, les icônes s'adapteront également au type de capteur qui leur a été assigné dans la configuration. C'est pourquoi les zones peuvent être représentées sur une carte avec les icônes suivants:

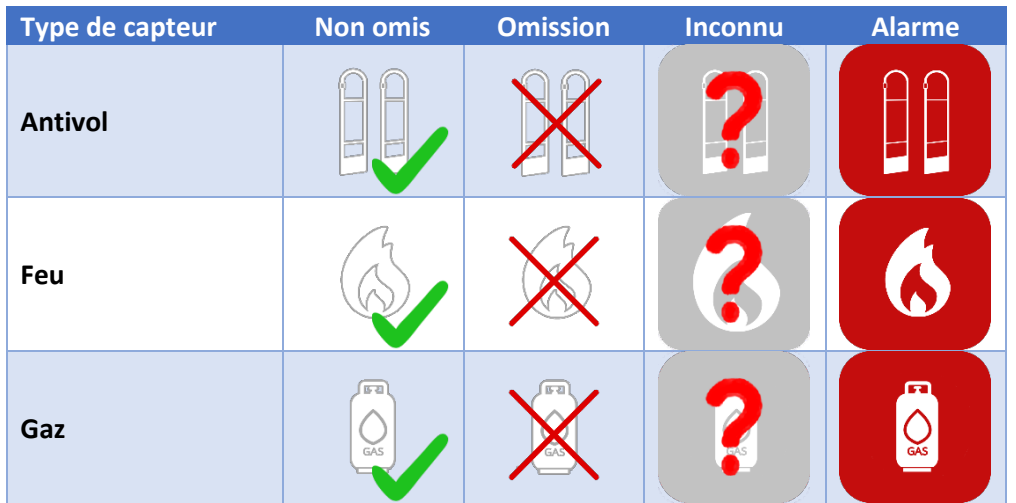

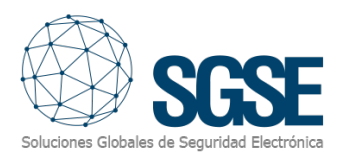

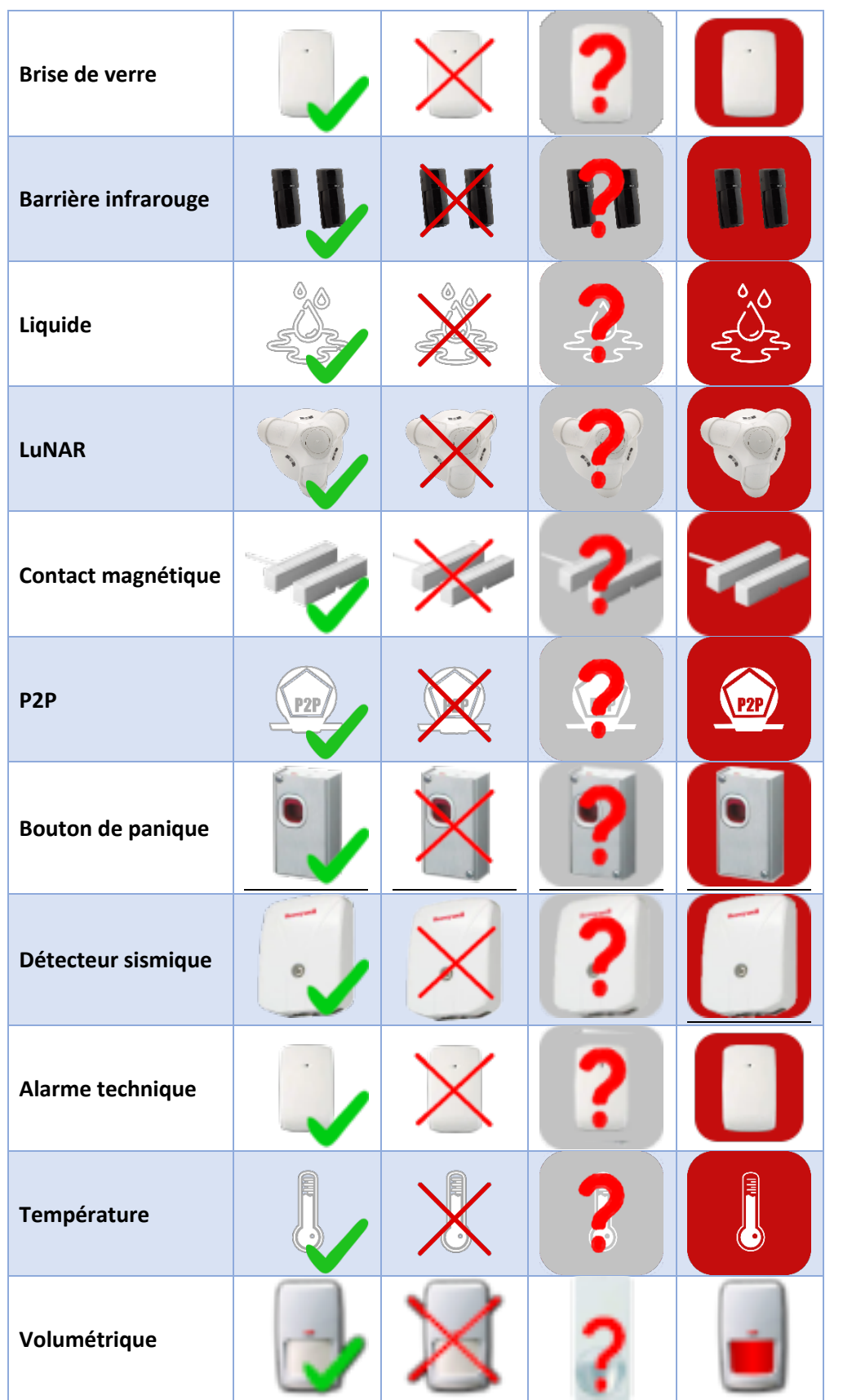

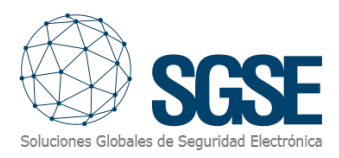

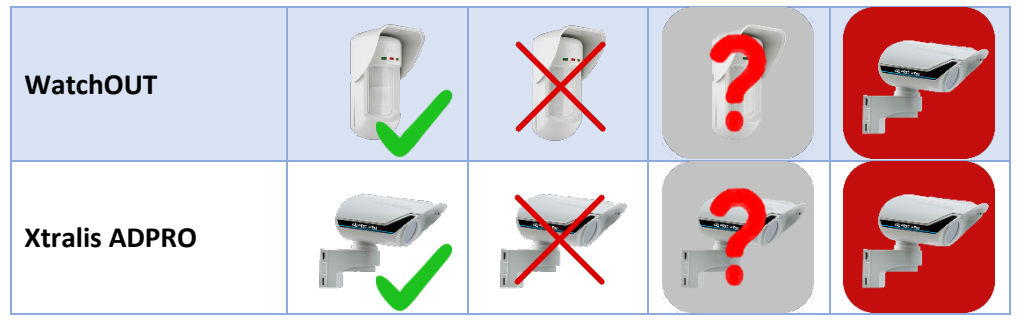

Pour les sorties, l'icône affichera un contact fermé lorsque la sortie sera activée, et un contact ouvert lorsque la sortie sera désactivée.

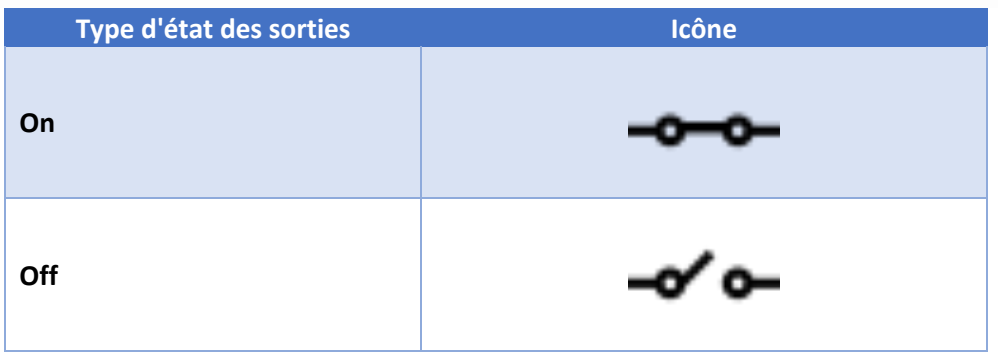

Si une alarme est activée, l'utilisateur opérateur verra que l'élément source de l'alarme est marqué avec un cercle rouge clignotant.

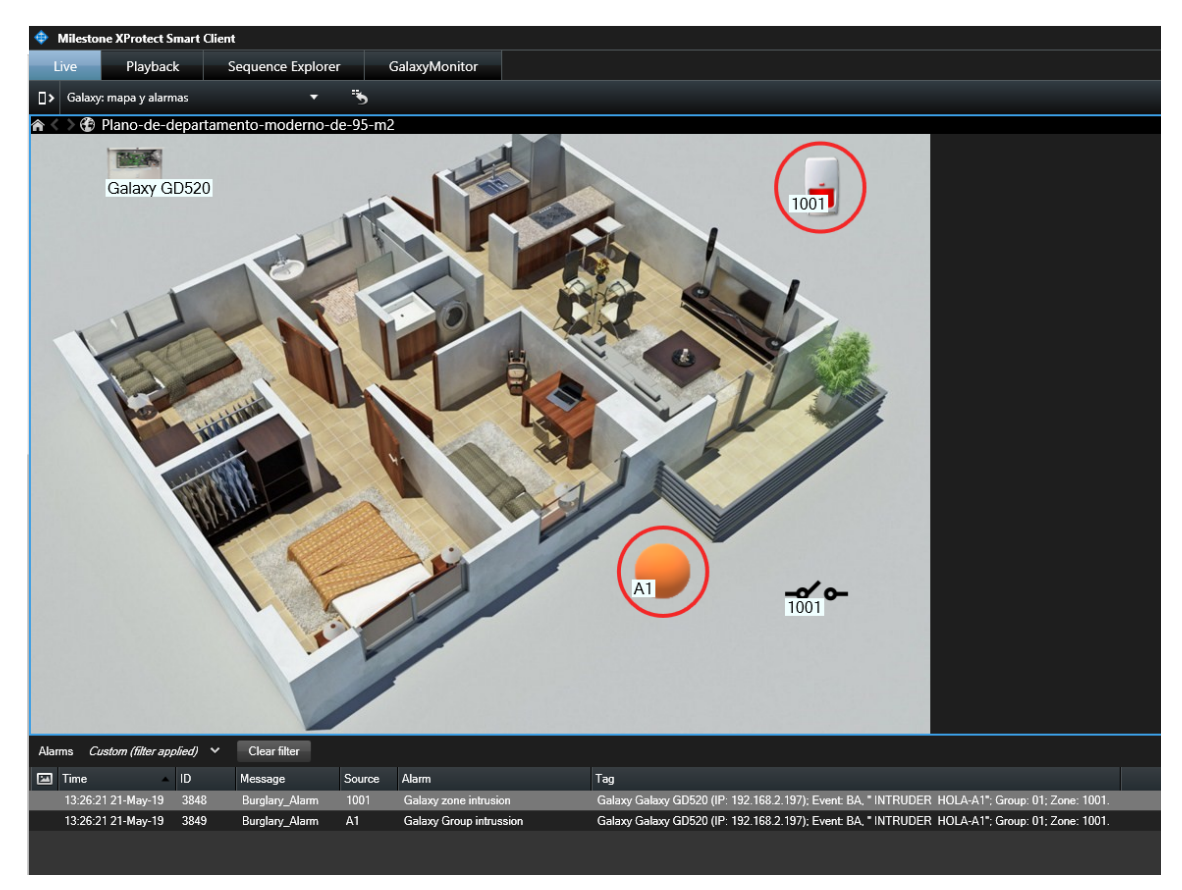

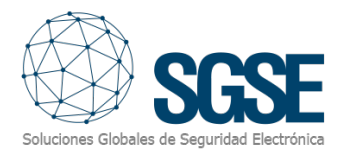

## <span id="page-24-0"></span>5. Opération

L'opérateur peut envoyer des commandes à:

- Le panneau lui-même
- Groupes
- Zones
- Sorties

Sur la carte avec les icônes, l'opérateur doit faire un clic droit sur l'icône et le système affichera les commandes disponibles pour l'élément sélectionné.

a) Le panneau lui-même a les commandes suivantes:

- Armer (Armer)
- Désarmer (Désarmer)
- Armement partiel (Armement partiel)
- Annuler armement partiel (Annuler armement partiel)
- Forcer armement (Forcer armement)
- Réinitialiser le système (Réinitialiser le système)

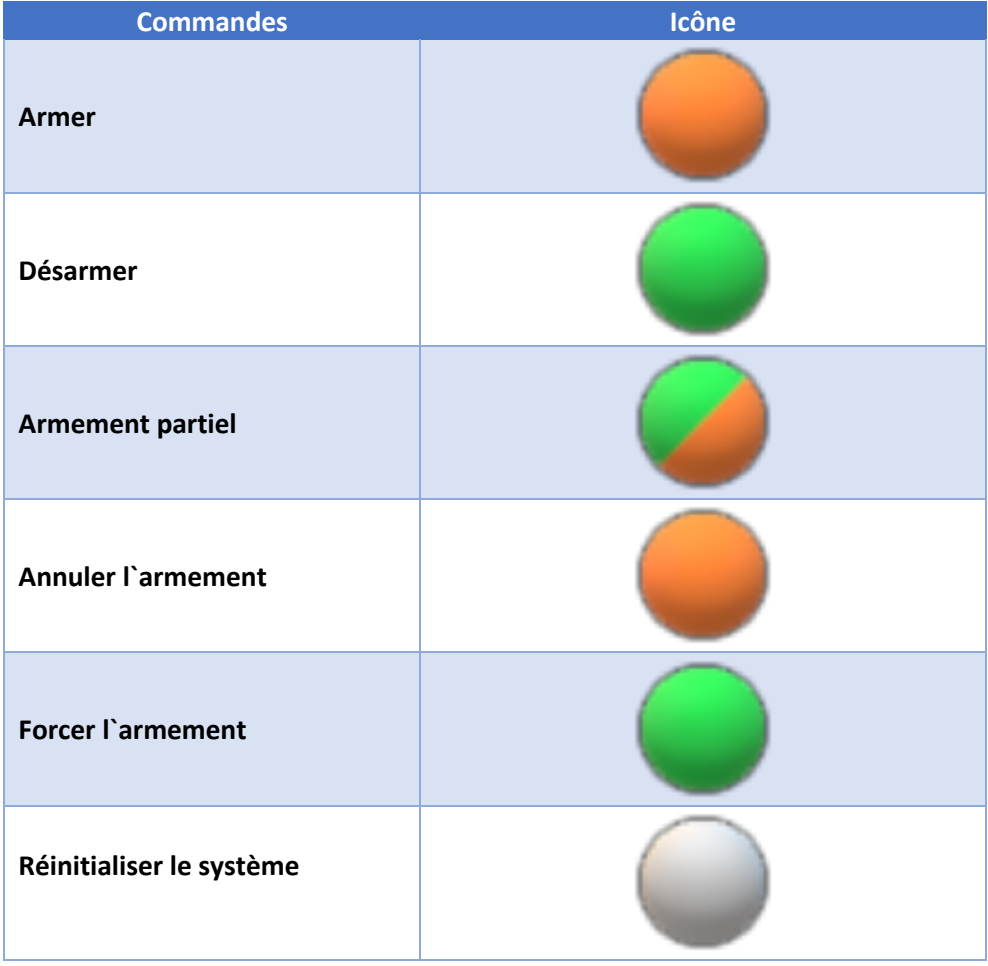

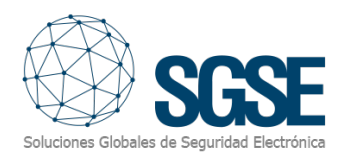

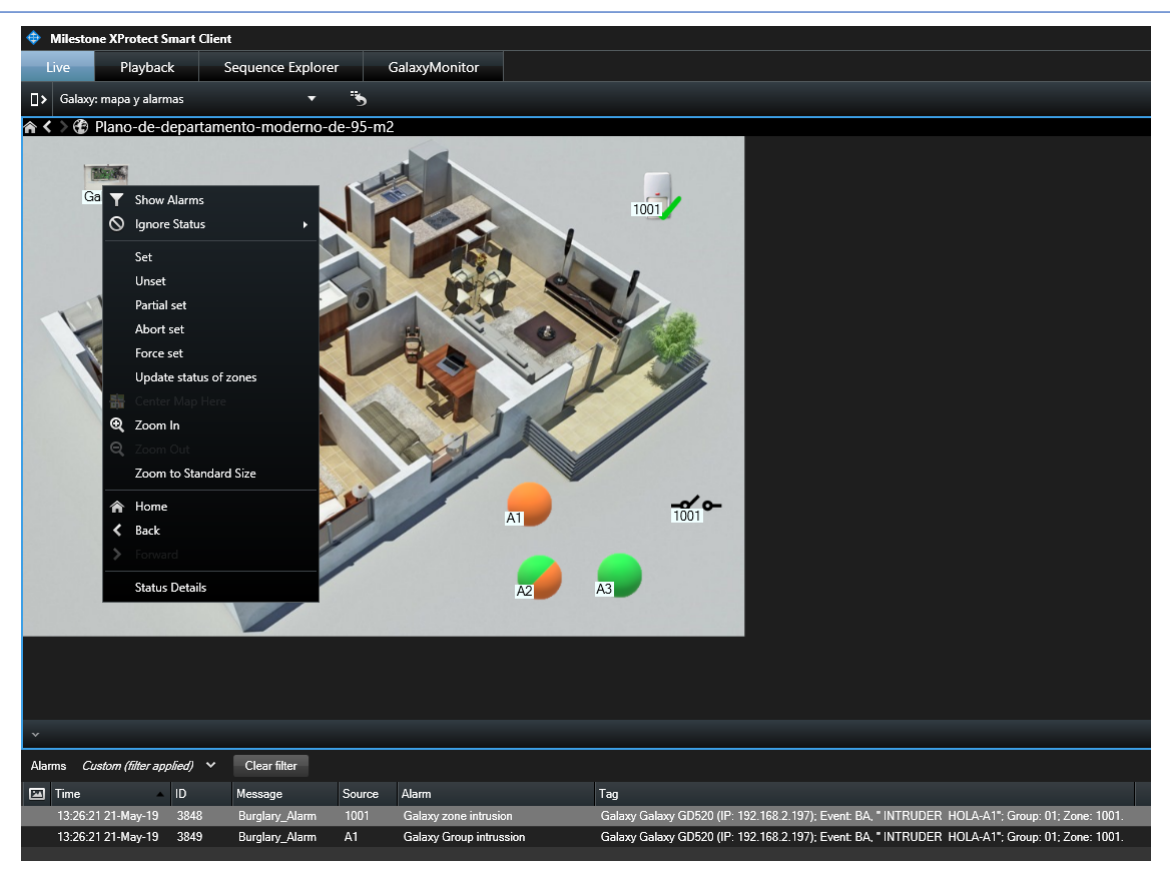

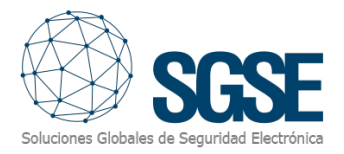

#### b) Groupes:

Chaque groupe a les commandes suivantes:

- Armer
- Désarmer
- Armement partiel
- Annuler armement
- Forcer armement
- Réinitialiser le système
- Armement temporisé

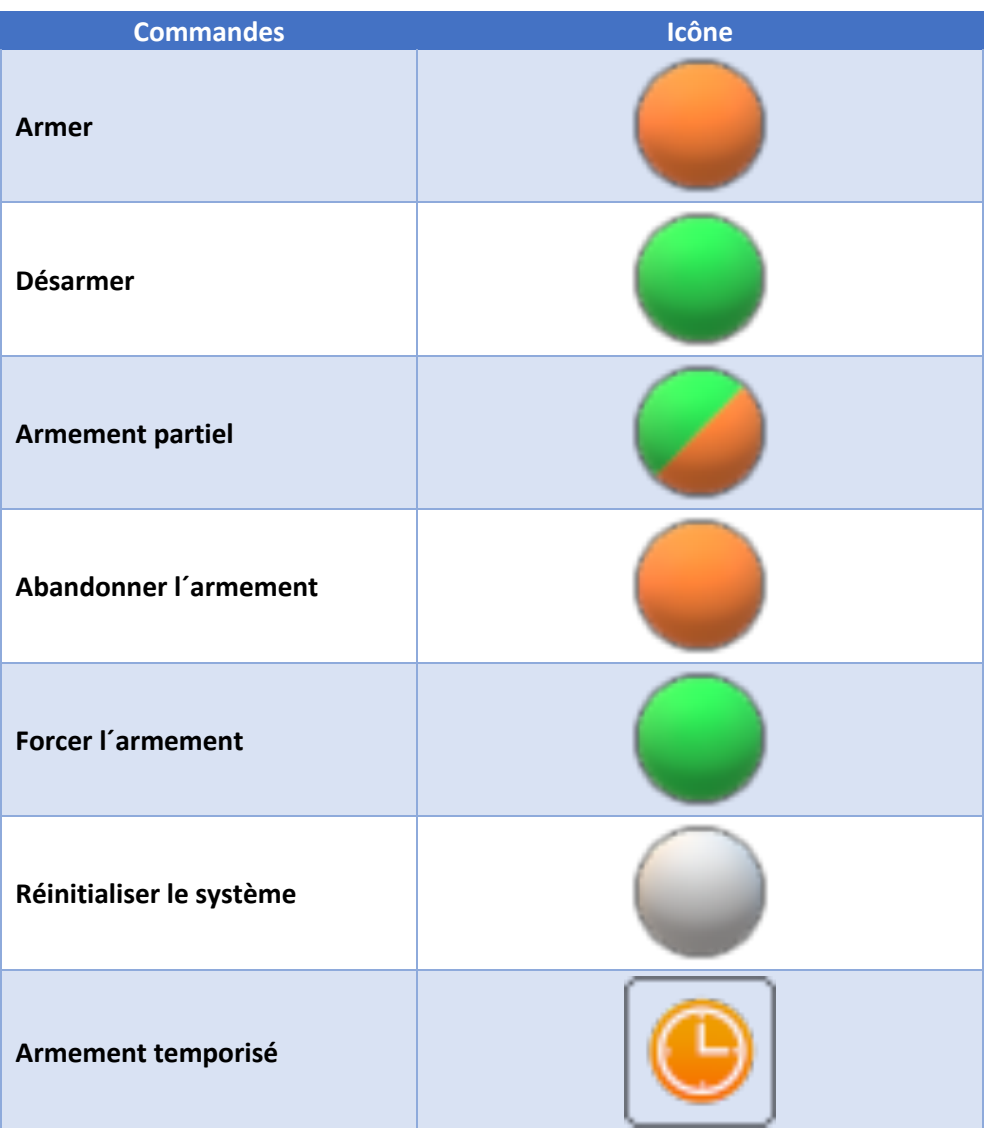

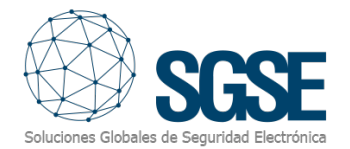

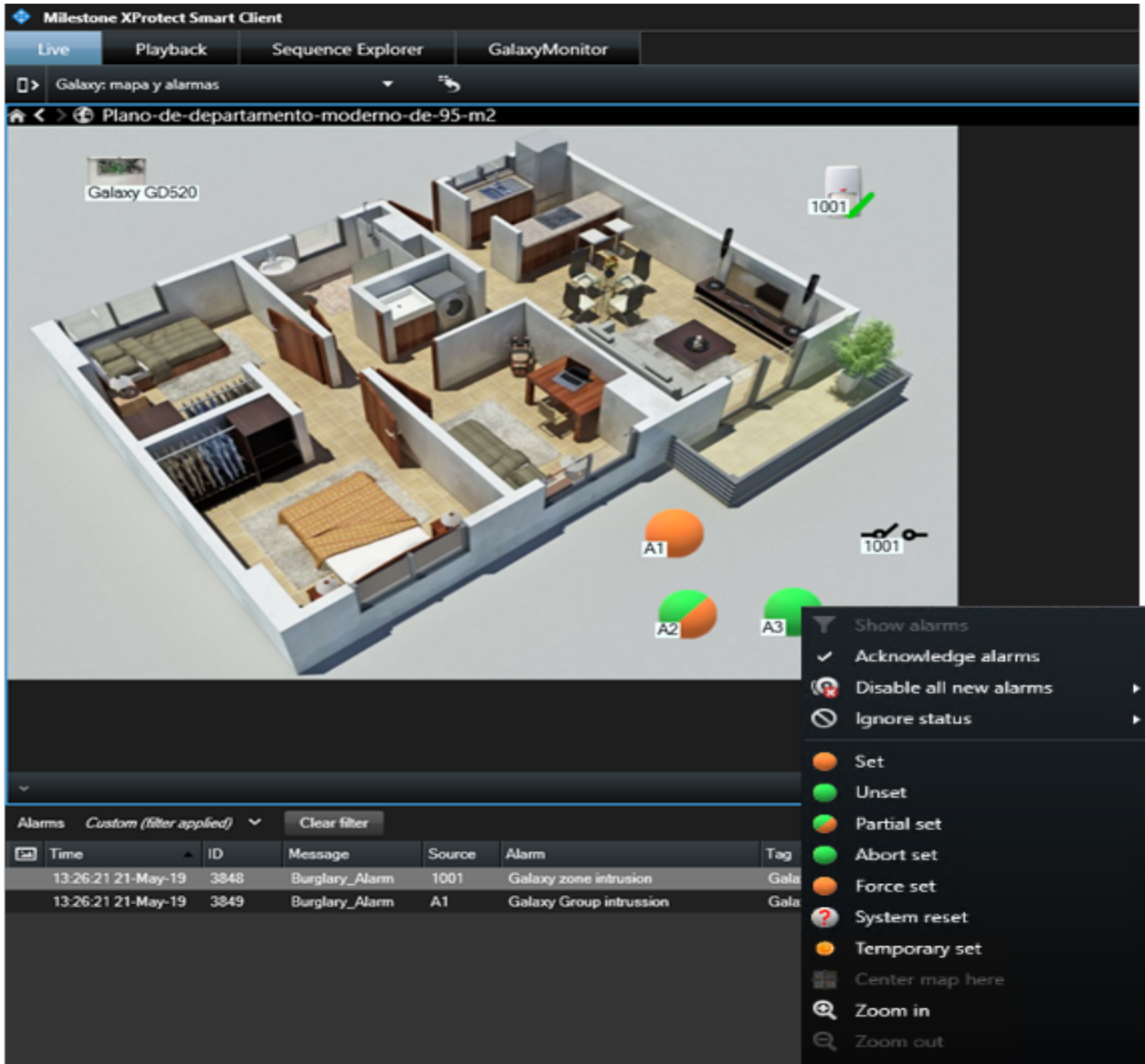

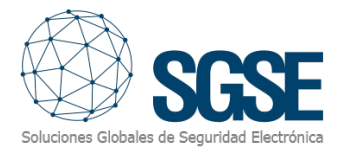

#### c) Zones :

Chaque zone a les commandes suivantes :

- Omettre
- Annuler l'omission

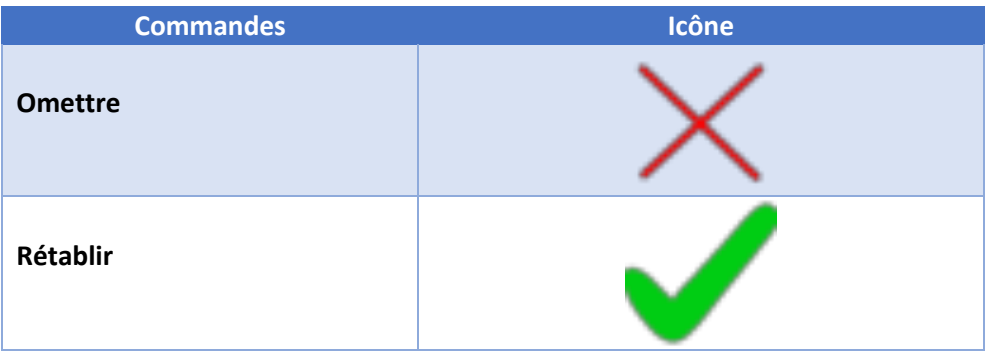

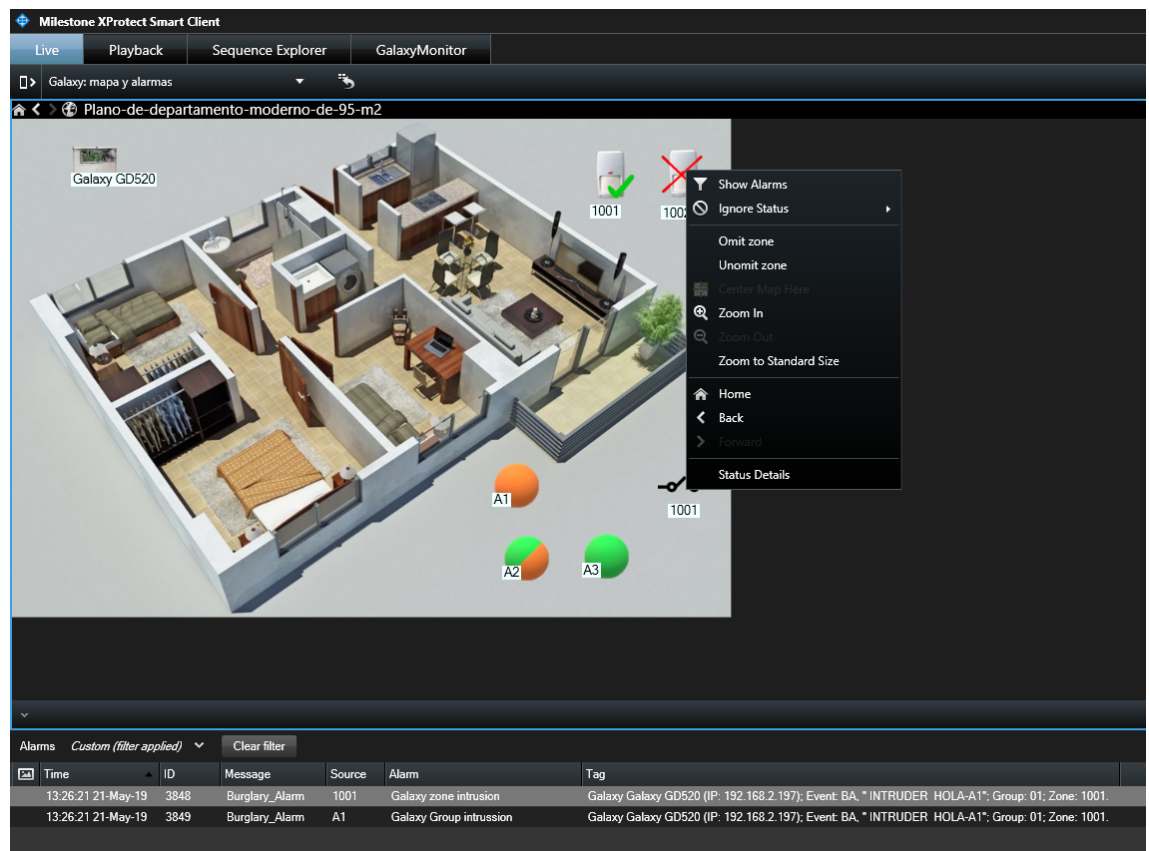

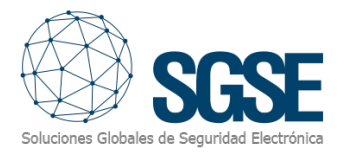

#### c) Sorties:

Chaque sortie a les commandes suivantes:

- On (Allumer)
- Off (Éteindre)

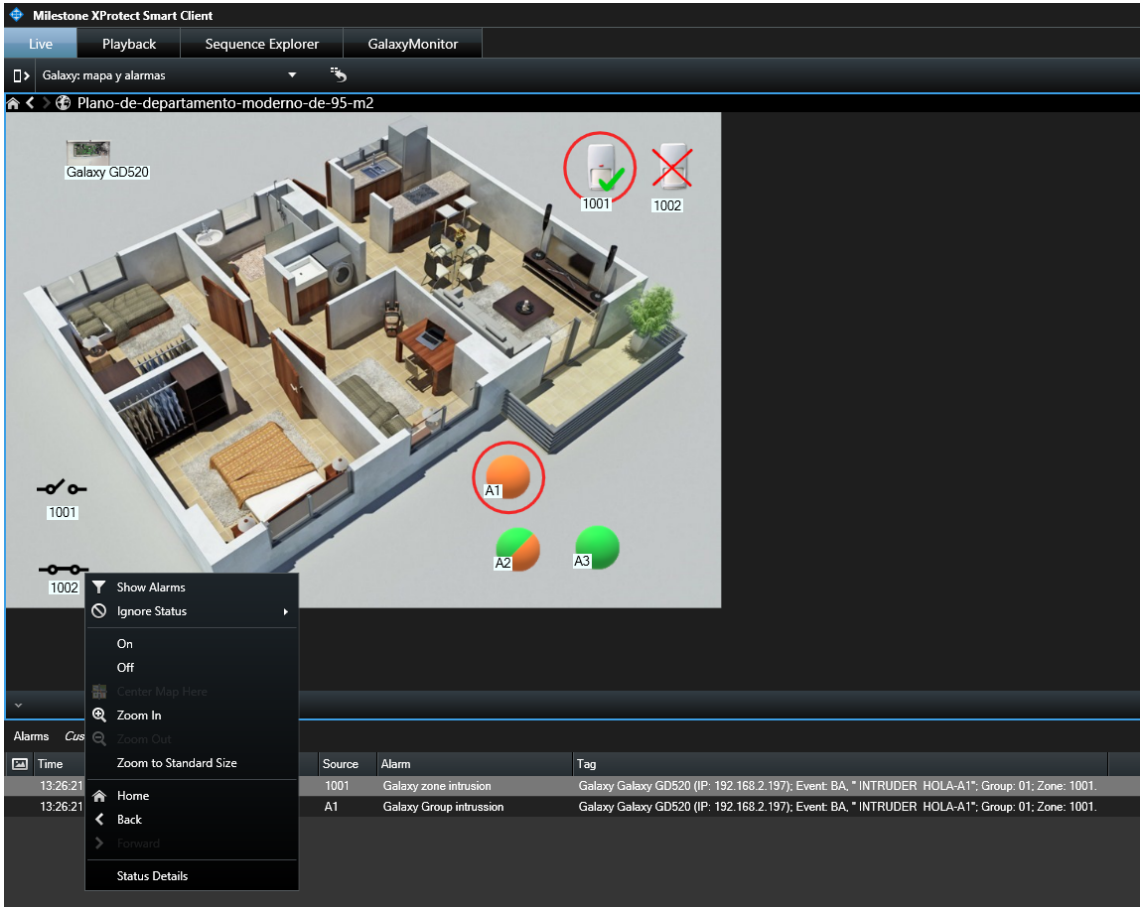

À intervalles réguliers configurés et en l'absence d'événements, le processus exécuté sur le serveur d'événements envoie un événement indiquant l'absence de messages. Cela confirme que le processus fonctionne normalement et qu'il n'y a pas de problèmes de connexion.

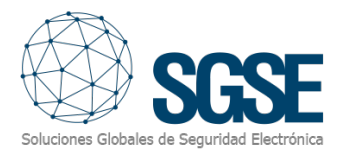

## <span id="page-30-0"></span>6. Résolution des problèmes

La Galaxy ne reçoit pas de commandes ou n'envoie pas d'événements

- Vérifiez la configuration du réseau.
- Pour confirmer que le problème pourrait être lié au réseau, connectez directement la Galaxy à l'ordinateur où le serveur d'événements de Milestone est en cours d'exécution (les câbles UTP-5 doivent être croisés).

Le plan Milestone Smart Client montre des croix à la place de l'icône correcte

• Supprimez l'icône et ajoutez-la à nouveau. Cela se produit lorsque vous supprimez un élément du client de gestion Milestone et le recréez.

Pas d'alarmes

• Vérifiez dans le client de gestion Milestone que l'alarme est liée à l'événement correct.

Pas d'événements ni d'alarmes

- Assurez-vous que l'utilisateur du configurateur est sorti correctement du mode ingénieur. L'utilisateur du configurateur peut également redémarrer depuis le clavier (menu 51.17.1.1) ou en débranchant l'alimentation et la batterie.
- Redémarrez le serveur d'événements de Milestone et vérifiez le réseau.